**Proyector DLP Cinema®**

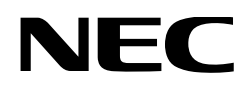

# **Manual del usuario**

## Proyector DLP Cinema®

## **NC1700L**

Unidad de Refrigeración

## **NP-17CU01**

Sharp NEC Display Solutions, Ltd.

Modelo N.º NP-NC1700L

## <span id="page-1-0"></span>Información importante

**Precauciones:** Lea el manual con atención antes de usar el **NC1700L** y consérvelo a mano para futura referencia. El NC1700L (unidad de proyector) se denomina «proyector», el NP-17CU01 se llama el «Unidad de refrigeración», y el NP-90MS02 (servidor multimedia integrado) es denominado «bloque de medios» o «IMB» en este manual.

- DLP, DLP Cinema y sus logos correspondientes son marcas comerciales o marcas comerciales registradas de Texas Instruments.
- Microsoft, Windows e Internet Explorer son marcas registradas o marcas de Microsoft Corporation en los Estados Unidos u otros países.
- Java es una marca registrada de Oracle o sus afiliados.
- Otros nombres de productos y fabricantes descritos en el manual son marcas registradas o marcas de sus empresas correspondientes.
- Las pantallas y las ilustraciones que se muestran en el manual pueden variar levemente con respecto a las reales.
- Licencias de software GPL/LGPL

El producto incluye software con licencias en virtud de la Licencia pública general de GNU (GPL), la Licencia pública general limitada de GNU (LGPL) y otras.

Para mayor información sobre cada software, consulte el archivo "readme.pdf" dentro de la carpeta "about GPL&LGPL" en el sitio web.

#### ADVERTENCIA

PARA EVITAR INCENDIOS O PELIGROS DE DES-CARGA ELÉCTRICA, NO EXPONGA ESTA UNIDAD A LA LLUVIA O HUMEDAD.

#### PRECAUCIÓN

PARA REDUCIR EL RIESGO DE DESCARGAS ELÉC-TRICAS, NO ABRA LA CUBIERTA. NO HAY REPUES-TOS QUE EL USUARIO PUEDA REPARAR DENTRO. CONSULTE A PERSONAL CAPACITADO EN SERVI-CIOS PARA SU REPARACIÓN.

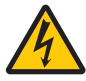

Este símbolo advierte al usuario que el voltaje no aislado dentro de la unidad puede tener la magnitud suficiente para provocar una descarga eléctrica. Por lo tanto, es peligroso hacer todo tipo de contacto con alguna parte dentro de la unidad.

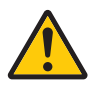

Este símbolo advierte al usuario que se incluyó literatura importante relativa al funcionamiento y mantenimiento de la unidad. Por lo tanto, se debe leer con atención para evitar todos los problemas.

#### Precaución para la seguridad en el empleo del láser

Este producto está catalogado como Clase 1 según la norma IEC 60825-1, Tercera edición (2014). Este producto ha sido clasificado como RG3 del IEC 62471-5, Primera edición 2015. Respete las leyes y normas que rigen la instalación y el manejo del dispositivo en su país.

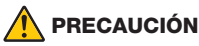

El uso de controles o ajustes de procedimientos diferentes a los especificados aquí puede provocar la exposición a radiación peligrosa.

• No mire al lente mientras el proyector está encendido. Se puede producir un daño grave a la vista.

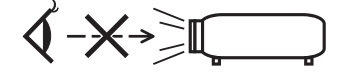

- Conserve todos los elementos como lupas fuera del camino de luz del proyector. La luz proyectada del lente es de gran alcance, de modo que todo tipo de objeto anormal que pueda redirigir la luz que proviene del lente puede provocar resultados inesperados como incendios o lesiones a la vista.
- Cuando encienda el proyector, asegúrese de que nadie está mirando hacia el lente en la dirección de la luz emitida por el láser.
- Este producto puede ser operado únicamente en cines por personal específico. Los clientes no deben operar este producto.

#### **ADVERTENCIA**

El funcionamiento de este equipo en un entorno residencial podría causar interferencias de radio.

#### PRECAUCIÓN

- Para reducir cualquier interferencia con la recepción de radio y televisión, use un cable de señal con núcleo de ferrita adjunto. El uso de cables de señal sin corazón de ferrita adjunto puede causar interferencias con la recepción de radio y televisión.
- Este equipo ha sido probado y se encuentra en conformidad con los límites para los dispositivos digitales de clase A, de acuerdo con la Parte 15 de las normas de la FCC. Estos límites están diseñados para proporcionar una protección razonable contra las interferencias dañinas cuando el equipo es utilizado en un entorno comercial.

Este equipo genera, usa y puede emitir energía con frecuencias de radio y, si no se ha instalado y utilizado de acuerdo con el manual de instalación, puede causar interferencias dañinas en las comunicaciones de radio. El uso de este equipo en un área residencial puede causar interferencias dañinas, en cuyo caso el usuario será obligado a corregir la interferencia corriendo los gastos por su cuenta.

#### ADVERTENCIA

EL USUARIO FINAL NO DEBE ABRIR NI MODIFICAR EL PRODUCTO.

NO HAY NINGUNA PIEZA QUE EL USUARIO PUEDA REPARAR.

SOLO UN TÉCNICO AUTORIZADO DEBE OCUPARSE DEL MANTENIMIENTO Y DE LA REPARACIÓN DEL PRODUCTO.

#### Medidas de seguridad importantes

Estas instrucciones de seguridad tienen por objeto garantizar una vida útil prolongada para el proyector, así como evitar incendios y descargas. Léalas con atención y observe todas las advertencias.

#### **Instalación**

- 1. No apunte el haz de proyección hacia otras personas ni objetos reflectantes.
- 2. Consulte al distribuidor por información acerca del transporte e instalación del proyector. No intente transportar e instalar el proyector usted mismo.

El proyector debe ser instalado por técnicos capacitados a fin de garantizar el funcionamiento adecuado y reducir el riesgo de lesiones corporales.

3. Coloque el proyector en una superficie plana y nivelada, en un área seca alejada del polvo y la humedad. Inclinar el frente del proyector hacia arriba o hacia abajo podría reducir la vida del laser.

No coloque el proyector de costado cuando el laser se encuentra encendida. Si lo hace, se podría dañar el proyector.

- 4. No coloque el proyector debajo de los rayos solares directos, cerca de calentadores o aplicaciones que puedan irradiar calor.
- 5. La exposición a los rayos solares directos, al humo o vapor podría dañar los componentes internos.
- 6. Manipule el proyector con cuidado. Dejar caer o sacudir el proyector podría dañar los componentes internos.
- 7. Para mover el proyector, asegúrese de extraer las unidades de lente y enfriador del proyector antes de moverlo.
- 8. Se necesita un mínimo de cuatro personas para trasladar el proyector.
- 9. No sostenga la parte del lente con la mano. De otro modo, el proyector podría caerse, provocando lesiones personales.
- 10.No coloque objetos pesados sobre el proyector.
- 11. Apague el proyector y desconecte el cable de alimentación antes de trasladarlo.
- 12.Los ajustes del ventilador deben configurarse al usar el proyector en un lugar con una altitud de aproximadamente 5.500 pies o 1.600 metros, o más. Consulte al distribuidor con anticipación.
- 13.Para extraer e instalar las lentes, apague el proyector. De lo contrario podría ocasionar la pérdida de visión.
- 14.No instale ni guarde el proyector en los siguientes lugares.

De lo contario podria provocar un funcionamiento incorrecto.

- En entornos con campos magnéticos potentes
- En entornos en los que existan gases corrosivos
- En exteriores
- 15.Al mover el proyector compruebe lo siguiente:
	- Que las unidades de proyector y enfriador estén apagadas y el enchufe de alimentación esté desconectado del tomacorriente.
	- Que el cable de conexión y la manguera que conecta eldispositivo al proyector estén desenchufados.

#### ADVERTENCIA

- 1. No cubra el lente con la tapa del lente suministrada o un equivalente mientras está encendido el proyector. Al hacerlo, se puede torcer o derretir la tapa y quemar las manos debido al calor que emite la luz.
- 2. No sitúe ningún objeto sensible al calor delante de la lente del proyector. En caso contrario, el calor que emite la luz proyectada podría derretir el objeto.

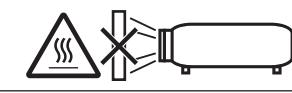

En caso de que el proyector quede inclinado hacia adelante o hacia atrás, colóquelo en un ángulo comprendido entre +10° y -15° respecto de la horizontal. Si el ángulo de inclinación excede estos límites o el proyector queda inclinado hacia la izquierda o la derecha, podría dañarse.

Cuando el proyector esté inclinado hacia adelante o hacia atrás en un ángulo que exceda los valores mencionados, aparecerá el texto «TiltDegreeOver» en la pantalla LCD. Si aparece este mensaje, cambie la posición del proyector de manera que quede inclinado en un ángulo adecuado respecto de la horizontal.

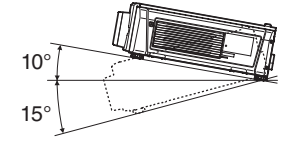

Cuando se instale en el suelo o sobre un escritorio

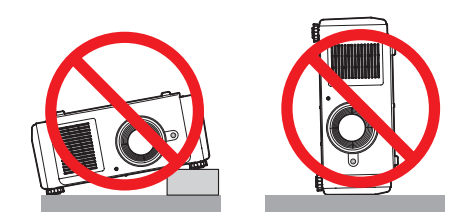

#### Suministro eléctrico

1. El proyector está diseñado de ese modo que funciona con el voltaje de suministro eléctrico descrito a continuación.

• Fase única de CA de 200–240V 12,1A (MÁX.) 50/60Hz Asegure que el suministro eléctrico se ajusta a este requisito antes de intentar usar el proyector.

2. El cable de suministro eléctrico no se incluye con el proyector. Pida al distribuidor el cable de suministro eléctrico para seleccionar y comprar. Use un cable de suministro eléctrico que cumpla las normas y el voltaje de suministro eléctrico del país donde usa el proyector.

Consultar [«2-2. Conexión del cable de suministro eléc](#page-23-0)[trico» \(página 24\)](#page-23-0) para obtener detalles sobre la conexión del cable eléctrico.

Consulte al distribuidor instrucciones sobre la conexión o extracción del cable de alimentación de CA de la unidad de enfriador.

- 3. Manipule el cable eléctrico con cuidado. Un cable eléctrico dañado o desgastado puede provocar descargas eléctricas o incendios.
	- No doble ni tire del cable eléctrico excesivamente.
	- No coloque el cable eléctrico debajo del proyector ni de ningún objeto pesado.
	- No cubra el cable eléctrico con otros materiales livianos como alfombras.
	- No caliente el cable eléctrico.
	- No cambie la disposición del cable de alimentación instalado.
- 4. Si el proyector no se utilizará durante un lapso prolongado, apague el proyector y la unidad de enfriador y desconecte el enchufe de alimentación del tomacorriente.
- 5. Colocar el cable eléctrico y el cable de señal cerca puede provocar ruidos de pulsos. Si esto sucede, mantenga los dos separados de modo que no se generen ruidos de pulsos.

El ruido de pulsos constituye corrupción de la imagen que normalmente se ve como una faja giratoria a través de la imagen.

6. No toque el proyector durante una tormenta. Esto puede provocar descargas eléctricas o incendios.

#### Precauciones contra incendios y descargas

- 1. Asegure que haya ventilación suficiente y que los ventiladores no estén obstruidos para evitar concentraciones peligrosas de ozono y acumulación de calor dentro del proyector. Deje al menos 12 pulgadas (30 cm) de espacio entre el proyector y la pared. Especialmente, un espacio libre de 27,6 pulgadas (70 cm) o más frente a la salida de aire de la superficie posterior. Deje un espacio de 19,8 pulgadas (50 cm), como mínimo, entre la unidad de enfriador y la pared.
- 2. Evite que objetos extraños como sujetapapeles o pedazos de papel caigan dentro del proyector. No intente recuperar ningún objeto que haya caído dentro del proyector. No inserte ningún objeto de metal como cables o destornilladores en el proyector. Si cayera algún objeto dentro del proyector, apague el proyector y la unidad de enfriador, desconecte el enchufe de alimentación del tomacorriente y deje que un técnico capacitado extraiga el objeto.
- 3. Apague el proyector, desenchufe el cable de alimentación y lleve el proyector a un servicio tecnico cualificado si ocurren las siguientes condiciones:
	- Cuando el cable de alimentación o enchufe está dañado o deshilachado.
	- Si se ha derramado líquido dentro del proyector o si ha estado expuesto a la lluvia o al agua.
	- Si el proyector no funciona de forma normal cuando siga las siguientes instrucciones descritas en el manual del usuario.
	- Si el proyector se ha caído o si se ha dañado la caja.
	- Si el proyector muestra un cambio en el rendimiento que indiquen que necesita servicio.
- 4. Conserve todos los elementos como lupas fuera del camino de luz del proyector. La luz proyectada del lente es de gran alcance, de modo que todo tipo de objeto anormal que pueda redirigir la luz que proviene del lente puede provocar resultados inesperados como incendios o lesiones a la vista.

5. Al usar un cable LAN:

Por seguridad, no conecte con un adaptador de cable de dispositivos periféricos que podría tener un voltaje excesivo.

6. No intente tocar las salidas de aire del proyector durante el funcionamiento normal del proyector, dado que están calientes.

#### Limpieza

- 1. Desactive el proyector y desenchufe el cable de alimentación antes de limpiar la caja o reemplazar el laser.
- 2. Durante la limpieza, apague el proyector y la unidad de enfriador y desconecte el enchufe de alimentación del tomacorriente.
- 3. Limpie la caja con regularidad con un paño. Si hay mucha suciedad, use un detergente suave. Nunca use detergentes o solventes fuertes como alcohol o diluyente.
- 4. Use un soplador o papel de lente para limpiar el lente y tenga cuidado de no rayar ni deteriorar el lente.
- 5. No toque el proyector ni el enchufe eléctrico con las manos húmedas. Esto puede provocar descargas eléctricas o incendios.

#### PRECAUCIÓN

- 1. No desenchufe el cable de alimentación de la toma de la pared ni del proyector si el proyector está encendido.
	- Esto puede dañar el proyector.
	- Mientras se proyectan imágenes
	- Mientras se enfría después de que se haya apagado el proyector. (La luz del botón POWER parpadea en verde mientras el ventilador gira, y se muestra el mensaje «cooling...» en la pantalla LCD.)
- 2. No desactive la alimentación de CA durante 90 segundos después de que active el laser y mientras el indicador POWER parpadea en verde. De lo contrario el laser podría sufrir daños prematuros.
- 3. Se recomienda el uso de una toma con un ruptor de 20 A o superior.

#### Precaución al Transportar el Proyector/Manejar las lentes opcionales

Cuando transporte el proyector con la lente, extraiga la lente antes de transportar el proyector. Coloque siempre la tapa anti-polvo en la lente si no está instalada en el proyector. La lente y el mecanismo de desplazamiento de la lente podrían dañarse debido a un manejo inapropiado durante el transporte.

#### Módulo de iluminación

- 1. El producto incluye un modulo de iluminación con múltiples diodos láser a modo de fuente luminosa.
- 2. Estos diodos están cerrados herméticamente en el módulo de iluminación. No es necesario realizar ningún tipo de mantenimiento o revisión para que el módulo funcione.
- 3. El usuario final no debe cambiar el módulo.
- 4. En caso de necesitar un cambio de módulo o más información, póngase en contacto con un distribuidor calificado.

#### Cómo deshacerse del producto utilizado

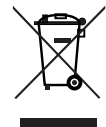

La legislación de la UE puesta en práctica en cada estado miembro requiere que los productos eléctricos y electrónicos que lleven la marca (izquierda) deben de deshacerse separadamente de la basura normal.

Este requisito se aplica a los proyectores y a todos sus accesorios eléctricos. Cuando se deshaga de tales productos, siga los consejos de su autoridad local o pregunte en la tienda en la que adquirió el producto.

Después de recoger los productos utilizados, se vuelven a usar y a reciclar de forma adecuada. Este esfuerzo nos ayuda a reducir al mínimo tanto los desechos como el impacto negativo para la salud y el medioambiente.

La marca en los productos eléctricos y electrónicos se aplica sólo a los actuales estados miembros de la Unión Europea.

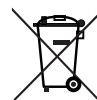

**Para la UE:** El símbolo del contenedor con ruedas tachado signifi ca que las pilas usadas no deben depositarse en el contenedor para residuos domésticos habitual. En el caso de las pilas usadas, existe un sistema de recogida selectiva que permite el tratamiento y el reciclaje adecuados según la legislación vigente.

**La pila debe desecharse correctamente conforme a la directiva de la UE 2006/66/EC y ser objeto de recogida selectiva por parte del servicio local correspondiente.**

#### En caso de preguntas relativas a los puntos o reparaciones no claras

Póngase en contacto con el distribuidor o la siguiente sucursal de apoyo en caso de preguntas relativas a puntos no claros, errores de funcionamiento y reparaciones del producto.

#### En Europa

Nombre de la empresa: Sharp NEC Display Solutions Europe GmbH

Dirección: Landshuter Allee 12-14, D-80637 Munich, Alemania

Teléfono: +49 89 99699 0

Línea de fax: +49 89 99699 500

Dirección de correo electrónico: infomail@nec-displays.

com

Dirección WEB: https://www.sharpnecdisplays.eu

#### En América del Norte

Nombre de la empresa: Sharp NEC Display Solutions of America, Inc.

Dirección: 3250 Lacey Rd, Ste 500 Downers Grove, IL 60515 U.S.A.

Teléfono: +1 866-632-6431

Dirección de correo electrónico:

cinema.support@sharpnec-displays.com Dirección WEB: https://www.sharpnecdisplays.us

#### En China

Nombre de la empresa: Sharp NEC Display Solutions (China), Ltd.

Dirección: 1F-North, A2 Building, Foxconn Technology Group, No. 2, 2nd Donghuan Road, Longhua District, Shenzhen City, P.R.C.

Teléfono: 4008-900-678

Dirección de correo electrónico: nec-support@sharpnecdisplays.cn

#### En Hong Kong y Taiwán

Nombre de la empresa: Strong Westrex, Inc. Dirección: Room 4108 China Resources Building, No. 26 Harbour Road, Wanchai, Hong Kong Teléfono: +852 2827 8289 Línea de fax: +852 2827 5993 Dirección de correo electrónico: Felix.chen@btn-inc.com

#### En Corea del Sur

Nombre de la empresa: Hyosung ITX Co., Ltd. Dirección: 1F, Ire Building, 2, Yangpyeong-dong 4-ga, Yeongdeungpo-gu, Seúl, Corea 150-967 Teléfono: +82-2-2102-8591 Línea de fax: +82-2-2102-8600 Dirección de correo electrónico: moneybear@hyosung.com Dirección WEB: http://www.hyosungitx.com

#### En Australia y Nueva Zelanda

Nombre de la empresa: NEC Australia Pty Ltd Dirección: 26 Rodborough Road Frenchs Forest NSW 2086 Teléfono: 131 632 (desde cualquier punto de Australia) Dirección de correo electrónico: displays@nec.com.au Dirección WEB: http://www.nec.com.au

#### En Tailandia, Singapur, Malasia, Indonesia y Filipinas

Nomble de la empresa : Goldenduck International Co., Ltd. Dirección : 65 Soi Phutthamothon Sai 1, 21 Bangramad, Talingchan, Bangkok, Thailand 10170

Teléfono : +66-2887-8807

Línea de fax : +66-2887-8808

Dirección de correo electrónico :

contact@goldenduckgroup.com

## Módulos de apertura del láser

- El módulo láser se encuentra instalado en este producto. El uso de controles o ajustes de procedimientos diferentes a los especificados aquí puede provocar la exposición a radiación peligrosa.
- Este producto ha sido clasificado como Clase 1 del IEC 60825-1, tercera edición 2014. Este producto ha sido clasificado como RG3 del IEC 62471-5, Primera edición 2015. Siga las leyes y reglamentos desu país en relación con la instalación y gestión del dispositivo. Salida láser interna del módulo láser

Diodos láser azules: Longitud de onda 450-460 nm, potencia nominal 450 W Diodo láser rojo: Longitud de onda 636-642 nm, potencia nominal 100 W

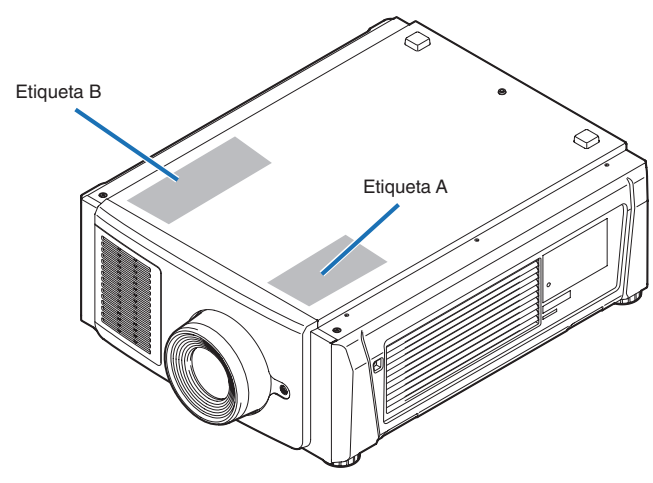

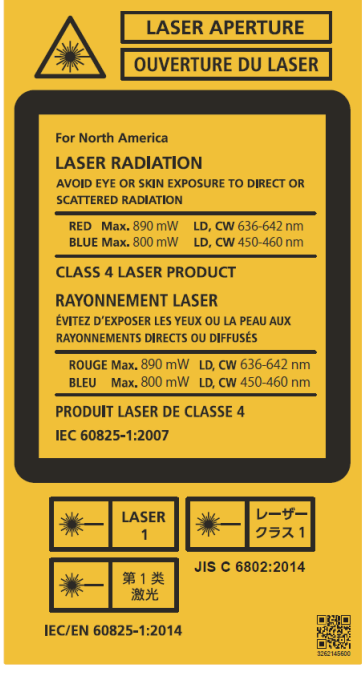

Etiqueta A: Etiqueta Explicativa de Láser Etiqueta B: Etiqueta de advertencia de la lámpara

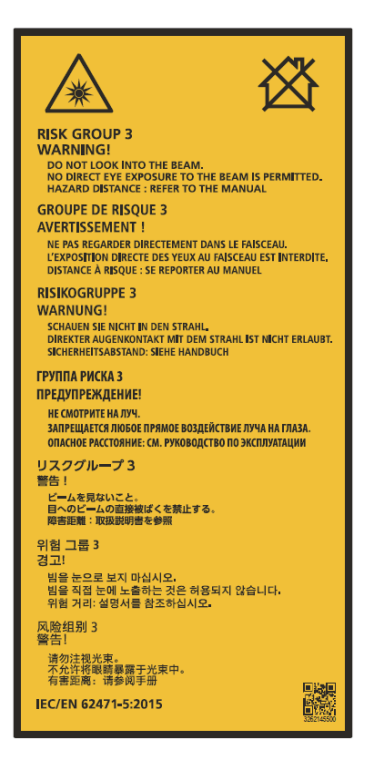

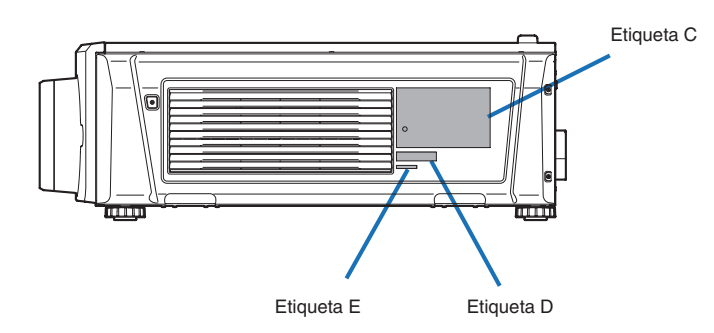

Etiqueta C: Etiqueta de identificación del fabricante

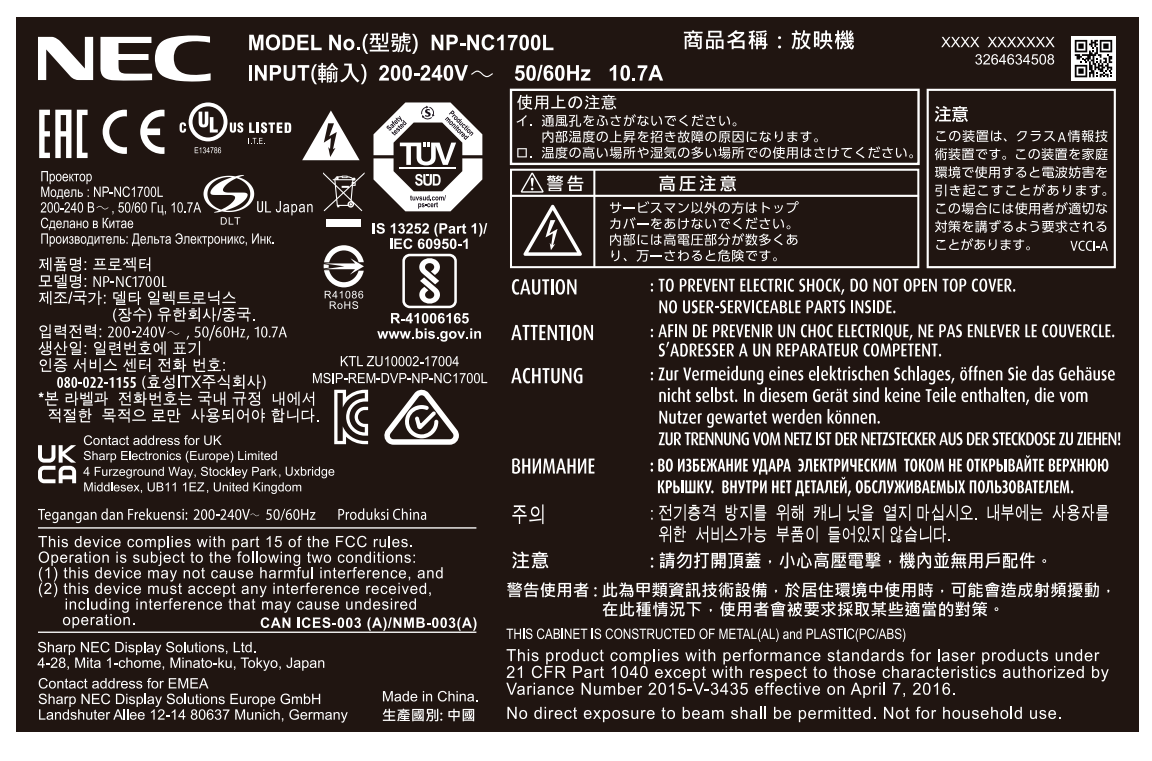

Etiqueta D Etiqueta E

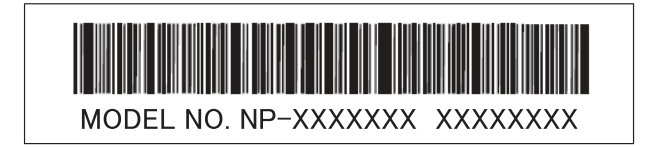

M/F Date: YYYY. MM. DD

Etiqueta de la unidad de refrigeración (NP-17CU01)

#### Etiqueta sobre gases F

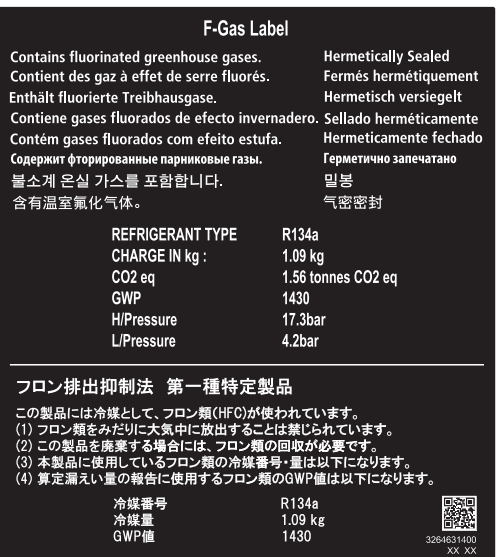

#### Etiqueta de ID de la NP-17CU01

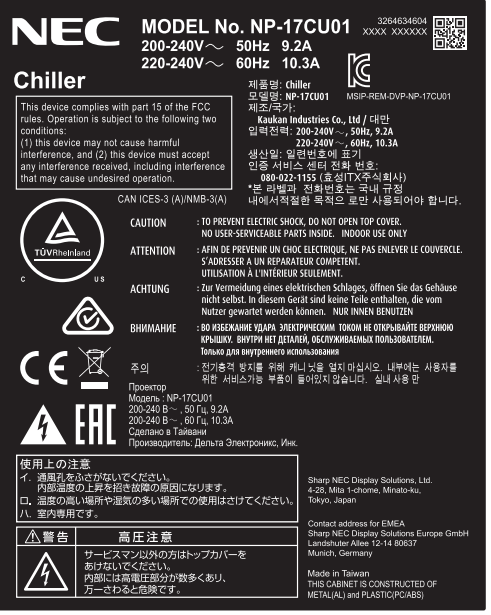

## Rango de radiación láser/sin rango de entrada (HD: Distancia de peligro)

- La siguiente tabla describe el rango de radiación de la luz que emite el proyector clasificada como Grupo de riesgo 3 (RG3) según IEC 62471.
- Mantenga los límites para la instalación del proyector.

Instale una barrera para evitar que los ojos ingresen en el área RG3.

Para la posición de instalación de la barrera, mantenga la zona de seguridad horizontal sobre 1 m del área RG3. En el caso de instalar el proyector elevado, mantenga una distancia de 2 m (2,5 m en EE. UU.), como mínimo, entre el piso y el área RG3.

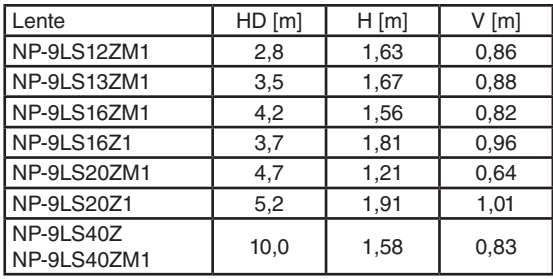

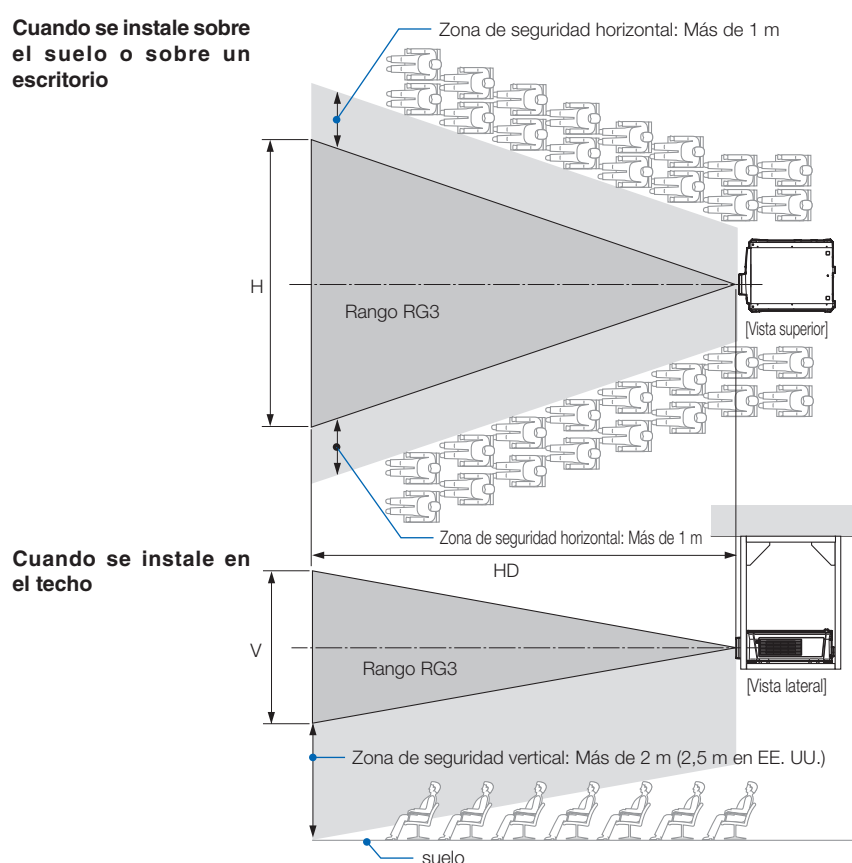

Si se utiliza el desplazamiento del lente, considere el desplazamiento de la imagen proyectada de acuerdo con la magnitud del desplazamiento del lente.

### **PRECAUCIÓN**

Para su seguridad, acate todas las precauciones.

### **Para instalar el proyector**

- Al planificar la disposición del proyector, asegúrese de tomar las medidas de seguridad descritas en el manual de instalación.
- Para evitar peligros, instale un tomacorriente cerca del proyector para poder desenchufarlo en caso de emergencia o un dispositivo como disyuntor para cortar la alimentación del proyector.
- Tome las medidas de seguridad para evitar que los ojos ingresen en el área RG3.
- Al considerar el lugar de instalación, seleccione el lente adecuado y asegure la zona de seguridad según cada lente. Asegúrese de haber tomado las medidas de seguridad adecuadas durante el funcionamiento del proyector encendido como ajuste de luz.
- Compruebe la validez de las medidas de seguridad tomadas en cuanto a la zona de seguridad adecuada en base al lente instalado. Compruebe periódicamente esta validez y guarde los resultados.
- Instruya al administrador del proyector (operadores) sobre las medidas de seguridad antes de operarlo.

### **Para usar el proyector**

- Indique al administrador del proyector (operadores) realizar inspecciones antes de encender el proyector. (Incluida la comprobación de seguridad de la luz emitida por el proyector)
- Cuando el proyector esté encendido, instruya al administrador del proyector (operadores) para que pueda controlar el proyector en casos de emergencia.
- Indique al administrador del proyector (operadores) mantener el manual de instalación, el manual del usuario y los registros de inspección a mano.
- Indíqueles que comprueben si el proyector cumple con las normas de cada país y región.

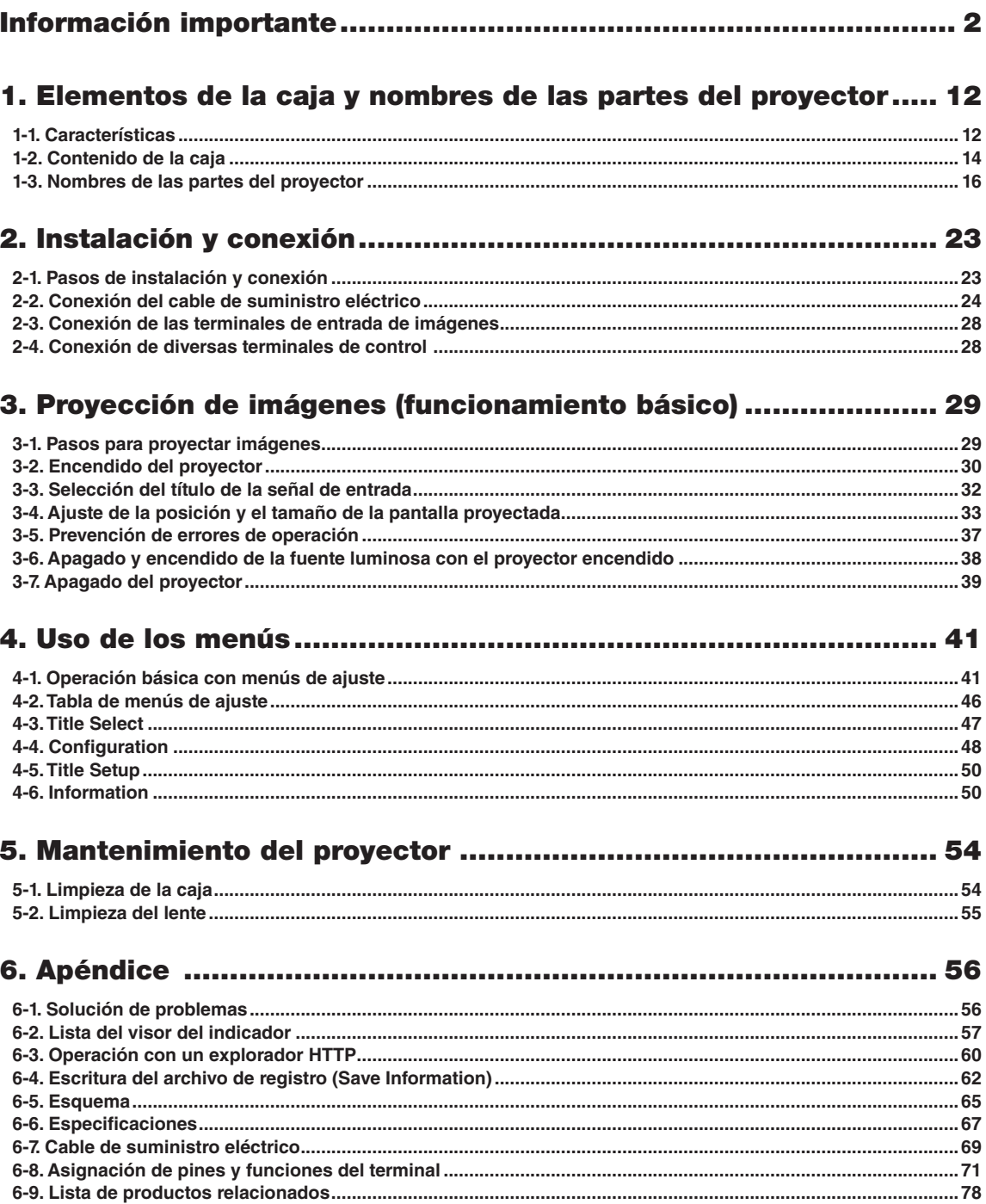

# <span id="page-11-0"></span>**1. Elementos de la caja y nombres de las partes del proyector**

## 1-1. Características

#### • Proyector DLP Cinema<sup>®</sup>

Cumple las normas de proyección estrictas que define el grupo de la industria de las Iniciativas de cine digital (DCI) en los Estados Unidos usando tecnología líder de imágenes de NEC. Además, admite la proyección 3D y la frecuencia de representación de imágenes alta (HFR).

#### • Emplea una fuente luminosa láser de larga vida útil

El proyector emplea una fuente luminosa láser desarrollada recientemente que ofrece una confiabilidad excelente y redundancia. Como la fuente luminosa láser tiene una larga vida útil (aprox. 30.000 horas), esto permite un funcionamiento de bajo costo al eliminar por largos períodos de tiempo la necesidad de realizar mantenimiento, como el reemplazo y ajuste del módulo de iluminación. Además, reduce el riesgo de que la fuente luminosa se apague de repente y deje negra la pantalla.

• Permite un espacio de instalación reducido y más libertad gracias a una carcasa más compacta y liviana La utilización de un procesador DLP Cinema de 0,69" junto con la integración del módulo de iluminación en la unidad principal del proyector proporcionan un área de instalación reducida y mejoran el grado de libertad de instalación. Además, se ponen a disposición una diversa variedad de lentes opcionales (que se venden por separado) para el proyector con el fin de admitir una amplia diversidad de métodos de instalación (un lente no se monta cuando el proyector se envía desde la fábrica).

#### • Equipado con funciones fáciles de usar

(1) Funciones de memoria del lente y de memoria para la luz que se pueden operar con un toque.

El proyector está equipado con una función de memoria del lente que puede guardar la posición del zoom y la posición de desplazamiento del lente y una función de memoria para la luz que puede guardar la configuración de brillo por separado para cada señal de entrada. Esto hace posible la proyección usando valores preconfigurados, simplemente seleccionando la señal cuando se proyectan múltiples señales de entrada diferentes, cada una con distintos tamaños de pantalla y configuraciones de brillo (consulte [«6-9. Lista de productos relacionados» \(página 78\)](#page-77-0) para obtener información acerca de los lentes que admiten la función de memoria del lente).

- (2) Función de ajuste automático incorporada que vuelve uniformes el brillo y el color de la fuente luminosa. Se reduce al mínimo posible la degradación del brillo y las variaciones de color que ocurren a medida que se utiliza la fuente luminosa por largos períodos de tiempo (el período durante el cual se pueden limitar las variaciones de brillo varía según la configuración de brillo).
- (3) Los títulos comúnmente usados se pueden registrar en los botones de programación El proyector está dotado con 8 botones de programación que facilitan la selección del título registrado (señal de entrada). Se pueden registrar como máximo 100 títulos en este proyector (registro de la señal de entrada). Entre los títulos registrados, cualquiera de los 16 títulos se puede asignar a los botones de programación.
- (4) Puede operar y configurar el proyector a través de la red desde una PC Puede operar y configurar el proyector a través de una red desde una PC usando el software suministrado por separado Digital Cinema Communicator (DCC) for S2.

#### • Protección avanzada contra el polvo

Se agregó una capa protectora de control del polvo entre el chip DMD de R, G y B, y el prisma condensador/espectroscópico. Evita el polvo en el aire y que las partículas aceitosas del humo relacionado con las salas de eventos entre en contacto con el frente del DMD y provoque problemas operativos.

## 1-2. Contenido de la caja

Compruebe el contenido de los accesorios.

#### 1-2-1. Proyector

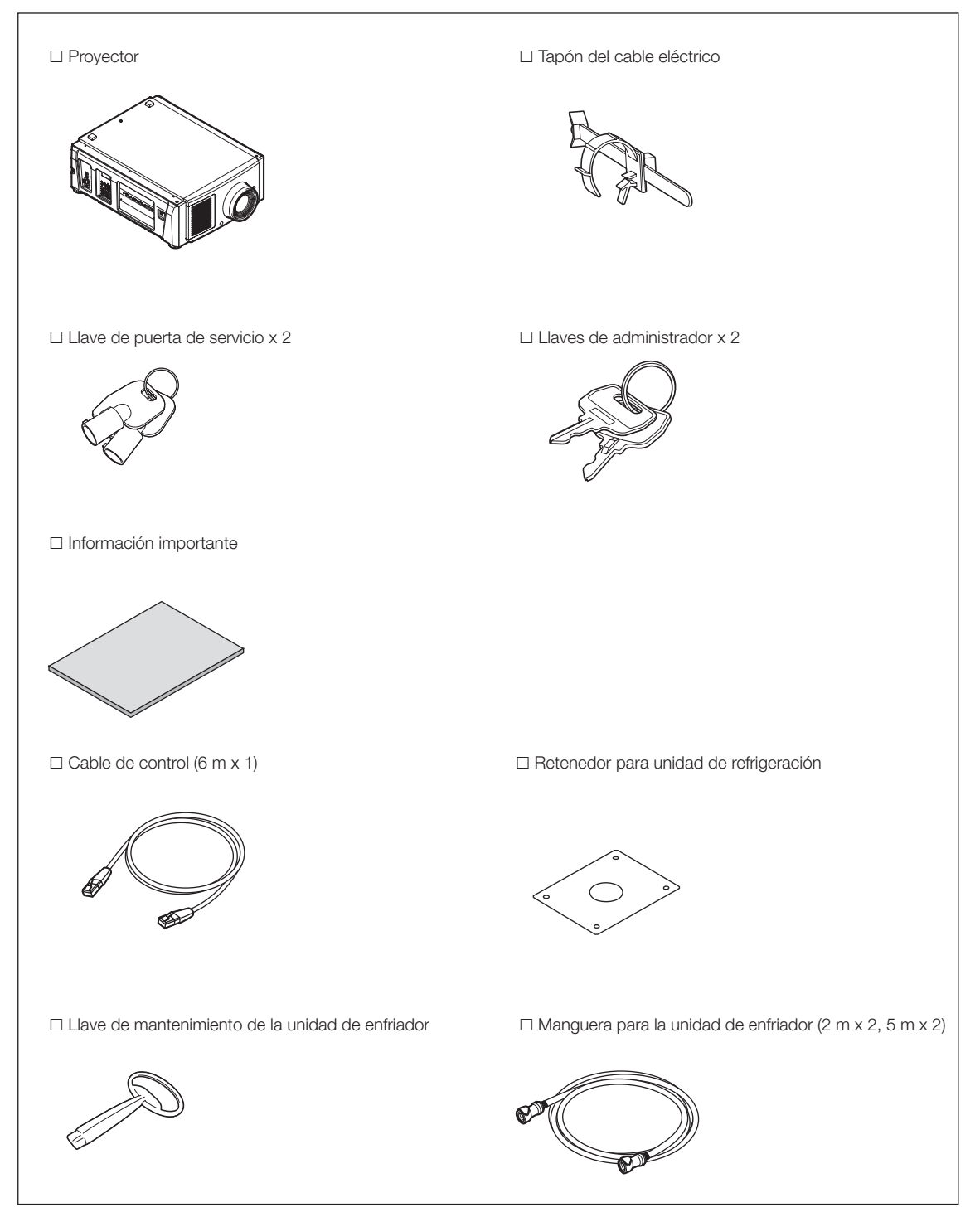

### 1-2-2. Unidad de refrigeración (NP-17CU01)

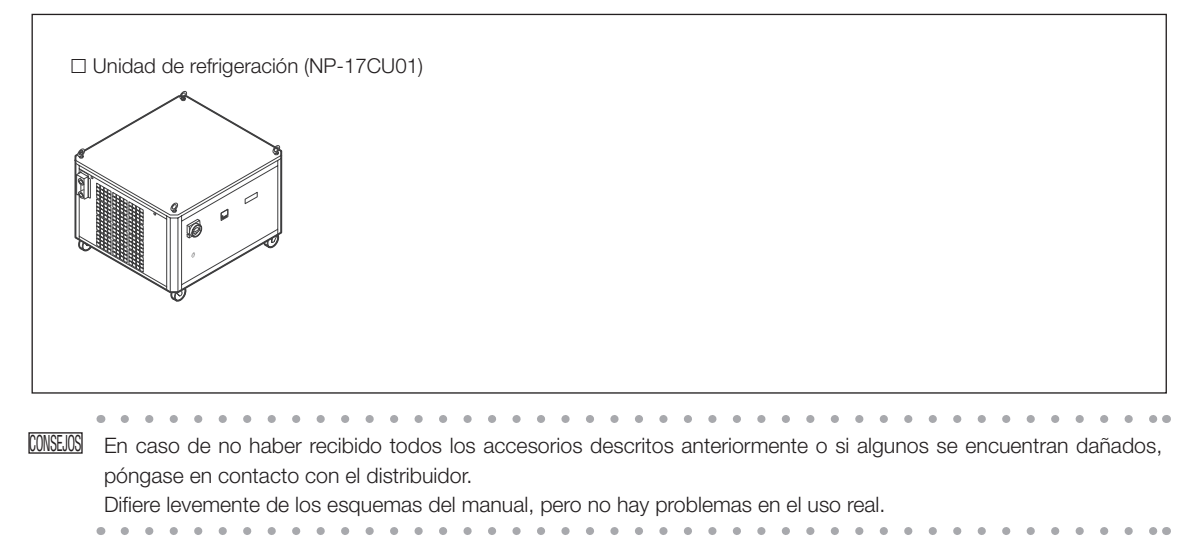

## 1-3. Nombres de las partes del proyector

#### 1-3-1. Frente del proyector

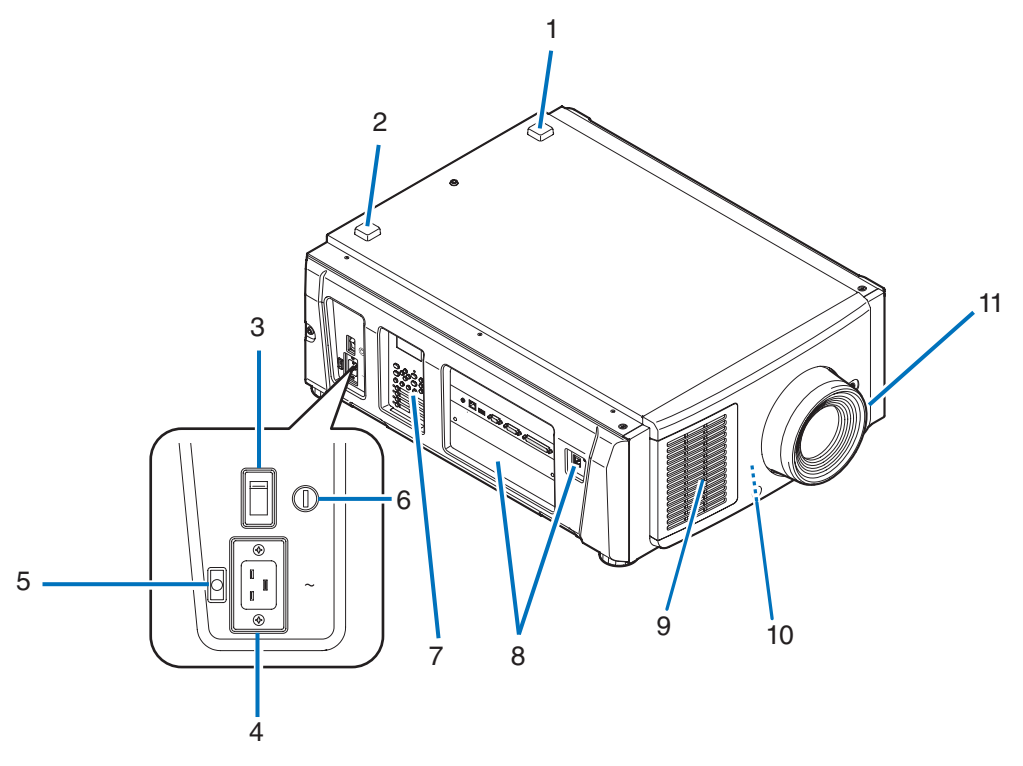

#### 1. Indicador de estado de LIGHT

Muestra el estado de la fuente luminosa. Los indicadores se encienden cuando se conecta la fuente luminosa y se apagan cuando la fuente se desconecta. (Consultar página [59\)](#page-58-0)

#### 2. Indicador de estado del SYSTEM

Indican el estado del proyector. Cuando el proyector funciona normalmente, estas luces parpadean en verde o naranja. Cuando se produce un error, parpadean en rojo. Cuando se produce un error, corrobore el contenido de la pantalla LCD. (Consultar página [59\)](#page-58-0)

#### 3. Interruptor eléctrico principal

Cuando se suministra corriente alterna, fije el interruptor eléctrico principal a la posición ON (1), a continuación, el proyector estará en posición de espera.

#### 4. Entrada de CA

Se conecta al cable eléctrico de CA. El cable eléctrico de CA no es un accesorio. Consulte con el distribuidor sobre el cable eléctrico de CA.

#### 5. Tapón del cable eléctrico

Evita que el cable eléctrico se desprenda del proyector.

#### 6. Interruptor de administrador

El proyector puede operarse normalmente al insertar la llave de administrador verticalmente y girarla en sentido horizontal. En este momento, no es posible extraer la llave de administrador. El proyector no funcionará si la llave de administrador no está insertada.

#### 7. Panel de control

En el panel de control, se enciende o apaga la electricidad del proyector, se seleccionan los títulos y se efectúan diversos ajustes a la pantalla proyectada. (Consultar página [21](#page-20-0))

#### 8. Terminales de conexión

Varios cables de señal de imagen se conectarán aquí. (Consultar página [20\)](#page-19-0)

Puede ampliar las terminales de entrada de señal instalando una tarjeta de entrada de señal opcional.

Póngase en contacto con el distribuidor para obtener más información sobre los productos opcionales que se venden por separado.

#### 9. Entrada de aire

La entrada de aire refrigera el interior del proyector. No tapar.

#### 10.Conector de enclavamiento remoto (frente interior del proyector)

Este puerto garantiza mayor seguridad al utilizar el láser en este dispositivo. Se lo emplea para controlar desde afuera la iluminación del láser en el proyector. Consulte con el distribuidor sobre su uso.

#### 11. Lente (opcional)

Las imágenes se proyectan desde el lente. Solicite al distribuidor que instale o cambie el lente.

NOTA No cubra las entradas y salidas de aire mientras el proyector está en funcionamiento. La ventilación insuficiente puede provocar un aumento de la temperatura interna, lo que puede producir incendios o un funcionamiento defectuoso.

#### 1-3-2. Parte posterior del proyector

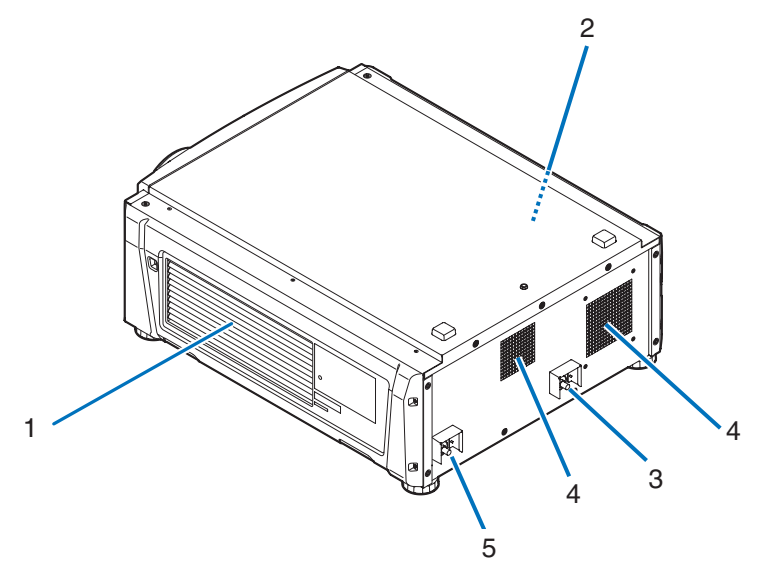

#### 1. Entrada de aire

La entrada de aire refrigera el interior del proyector. No tapar.

#### 2. Timbre (posterior interno del proyector)

El timbre suena cuando se enciende el proyector y se produce un error.

#### 3. Puerto de conexión de la manguera (ENTRADA)

Se conecta al puerto de conexión (SALIDA) de la unidad de enfriador mediante la manguera de la unidad de enfriador. Solicite al distribuidor que conecte o desconecte la manguera.

#### 4. Salida de aire

La salida de aire elimina calor dentro del proyector. No tapar.

#### 5. Puerto de conexión de la manguera (SALIDA)

Se conecta al puerto de conexión (ENTRADA) de la unidad de enfriador mediante la manguera de la unidad de enfriador. Solicite al distribuidor que conecte o desconecte la manguera.

NOTA No cubra las entradas y salidas de aire mientras el proyector está en funcionamiento. La ventilación insuficiente puede provocar un aumento de la temperatura interna, lo que puede producir incendios o un funcionamiento defectuoso.

### 1-3-3. Parte inferior del proyector

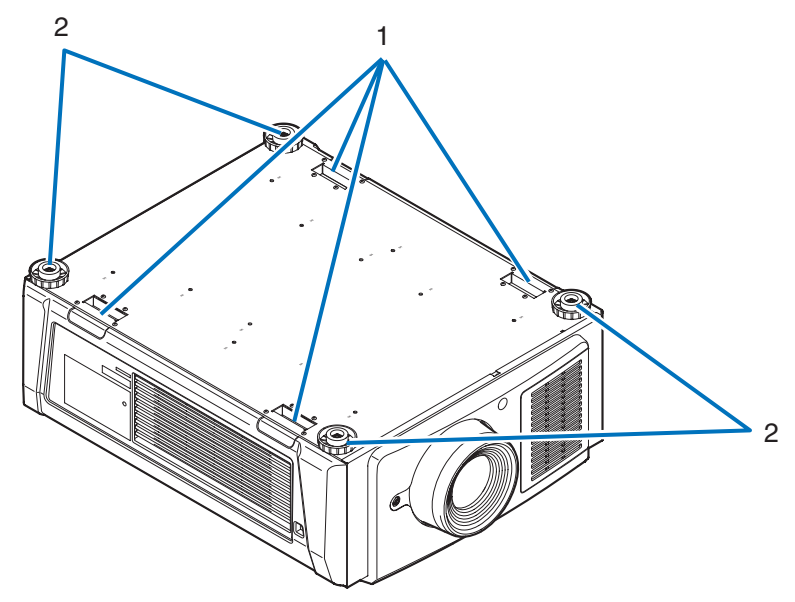

1. Manija (4 ubicaciones) Manijas para mover el proyector.

2. Ajustadores de nivel (en 4 posiciones) En la instalación común, puede ajustar la inclinación del proyector en 4 posiciones.

#### 1-3-4. Unidad de refrigeración (NP-17CU01)

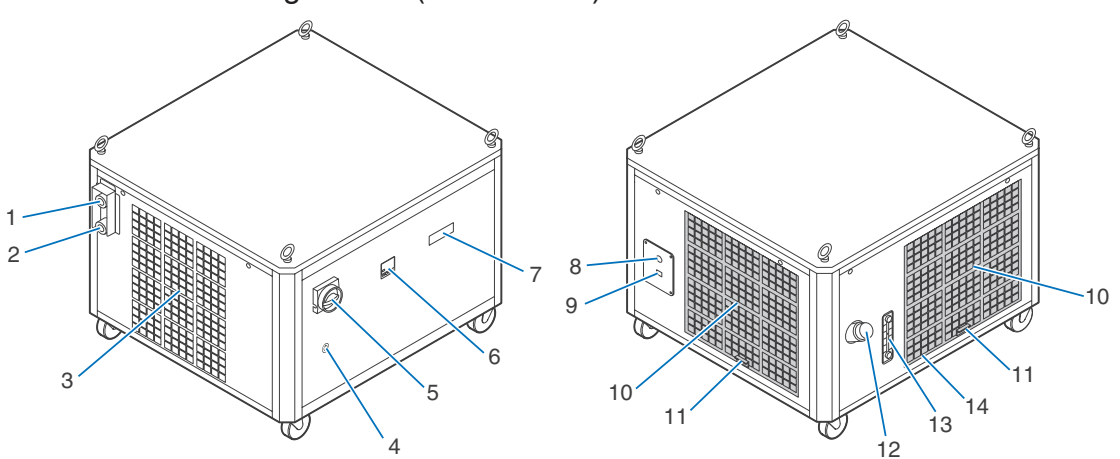

#### 1. Puerto de conexión de la manguera (SALIDA)

Se conecta al puerto de conexión (SALIDA) del proyector mediante la manguera de la unidad de enfriador. Solicite al distribuidor que conecte o desconecte la manguera.

#### 2. Puerto de conexión de la manguera (SALIDA)

Se conecta al puerto de conexión (SALIDA) del proyector mediante la manguera de la unidad de enfriador. Solicite al distribuidor que conecte o desconecte la manguera.

#### 3. Salida de aire

Es la salida de aire para liberar el calor del interior del Unidad de Refrigeración. No la cubra.

#### 4. Ojo de cerradura

#### 5. Interruptor de parada de emergencia

#### (Interruptor de alimentación de CA)

Permite detener inmediatamente la unidad de enfriador (estado de parada de emergencia) al girar el interruptor cuando se produce una avería durante el funcionamiento del proyector o la unidad de enfriador, o en caso de emergencia (una persona ingresa en el rango de irradiación del láser, se produce un sismo, incendio, etc.). En el estado de parada de emergencia, el proyector ingresa en estado en espera.

#### 6. Indicador de temperatura

Muestra la temperatura de la unidad de enfriador.

#### 7. Indicador de estado

Muestra el estado de funcionamiento y de error de la unidad de enfriador.

#### 8. Orificio para el cable de alimentación CA

El cable de alimentación CA debe pasarse por este orificio. Y se conectará en el interior de la unidad de refrigeración. El cable de alimentación CA no está incluido. Por lo tanto, solicite a su distribuidor que conecte o desconecte el cable de alimentación.

NOTA el diámetro mínimo del cable de alimentación debe ser de 14 AWG.

#### 9. Puerto de control (RJ-45)

Conecta el cable de control para supervisar el estado de la unidad de enfriador desde el proyector.

#### 10.Entrada de aire

Aspira aire externo para evitar que la unidad de enfriador se sobrecaliente internamente. No bloquear.

#### 11.Filtro de aire

Limpie periódicamente el filtro de aire con una aspiradora.

#### 12.Puerto de suministro de líquido

Para recargar el líquido de enfriamiento.

#### 13.Medidor de nivel del líquido de enfriamiento

Permite controlar el nivel del líquido de enfriamiento.

#### 14.Puerto de drenaje(Interna)

Para drenar el líquido de enfriamiento.

#### <span id="page-19-0"></span>1-3-5. Terminales de conexión

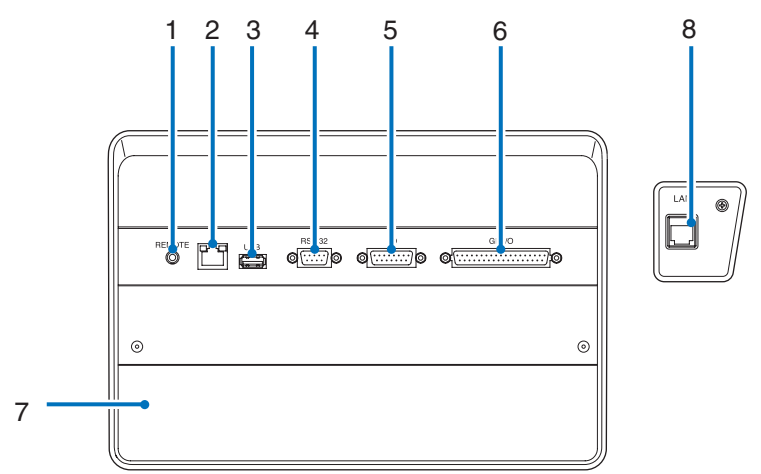

#### 1. Terminal de servicio (REMOTE) (mini estéreo)

La terminal se usa para efectos de servicio únicamente.

2. Puerto Ethernet (LAN) (RJ-45)

El puerto sirve para interactuar con un servidor de señales de imagen o para controlar el proyector desde una PC a través de una red. Conecte el proyector y la PC con un cable de Ethernet comercialmente disponible (10/100/1000Base-T).

3. Puerto USB (USB) (tipo A)

El puerto para realizar el mantenimiento del proyector.

4. Terminal de control PC (RS-232) (D-sub 9P)

La terminal opera el proyector desde una PC a través de RS-232C, o bien, el personal de servicio puede establecer datos para el proyector. Conecte el proyector y la PC con un cable recto RS-232C comercialmente disponible.

5. Terminal 3D (3D) (D-sub 15P)

La terminal conecta un sistema de imágenes 3D al proyector. (Consultar página [77\)](#page-76-0)

#### 6. Terminal de control externo (GP I/O) (D-sub 37P)

La terminal controla el proyector externamente o lo conecta con un sistema de imágenes 3D al proyector. (Consultar página [72](#page-71-0))

7. Ranura

Esta ranura se usa como una imagen en el bloque de medios (IMB). Póngase en contacto con el distribuidor para consultar sobre la instalación de productos opcionales.

Consulte el manual de instrucciones del IMB para obtener más detalles.

#### 8. Puerto de control de la unidad de refrigeración (RJ45)

Se conecta al cable de control para supervisar el estado de la unidad de enfriador y encenderla o apagarla desde el proyector.

#### <span id="page-20-0"></span>1-3-6. Panel de control

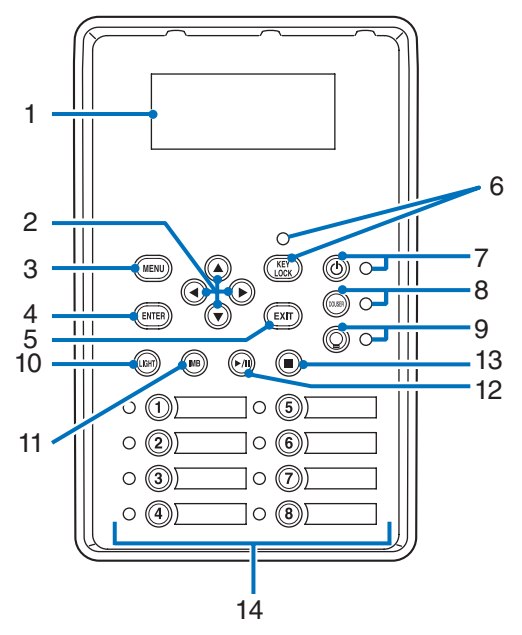

#### 1. Pantalla LCD

La pantalla LCD exhibe los menús y los valores de configuración de las operaciones del proyector.

#### 2. A/V/◀/▶ Botones (UP/DOWN/LEFT/RIGHT)

Presione estos botones para seleccionar un elemento del menú mientras este se exhibe.

#### 3. Botón MENU

Presione este botón para mostrar el menú de diversas configuraciones y ajustes. (Consultar página [46\)](#page-45-0)

#### 4. Botón ENTER

Presione este botón para seleccionar el elemento menú.

#### 5. Botón EXIT

Presione este botón para volver al menú anterior.

#### 6. Botón KEY LOCK

Presione este botón para bloquear (KEY LOCK) los botones del menú de control. Los botones del menú de control no funcionan mientras KEY LOCK se encuentra activado.

Presionar el botón KEY LOCK durante un segundo o más mientras KEY LOCK se encuentra desactivado, bloquea los botones. Presionar el botón KEY LOCK durante un segundo o más mientras KEY LOCK se encuentra activado, desbloquea los botones. (Consultar página [37\)](#page-36-0)

NOTA De modo predeterminado, KEY LOCK se activa automáticamente si no se produce ninguna operación del panel de control en modo de espera durante 30 segundos. (Consultar página [37\)](#page-36-1)

#### 7. Botón © POWER

Presione este botón durante más de tres segundos para encender o apagar (espera) el proyector. (Consultar página [58\)](#page-57-0) Para iniciar el proyector, encienda el interruptor eléctrico principal para que el proyector se fije en el modo de espera. (Consultar página [30\)](#page-29-0)

#### 8. Botón DOUSER

Presione este botón para abrir y cerrar el douser. (Consultar página [58](#page-57-1))

#### 9. Botón O LIGHT ON/OFF

Presione este botón durante cinco segundos o más para encender o apagar la fuente luminosa mientras el proyector está encendido. (Consultar página [38\)](#page-37-0)

#### 10.Botón LIGHT

Presione este botón para exhibir el menú de ajustes de la fuente luminosa. (Consultar página [36\)](#page-35-0)

#### 11. Botón IMB (planificado para admitirse en actualizaciones futuras)

Este botón puede operarse cuando el bloque de medios está instalado en el proyector. Presione este botón para exhibir el menú de operación del bloque de medios.

#### 12.Botón reproducir/pausa (planificado para admitirse en actualizaciones futuras)

Este botón puede operarse cuando el bloque de medios está instalado en el proyector. Presione este botón para reproducir o pausar los contenidos de imagen.

#### 13.Botón detener (planificado para admitirse en actualizaciones futuras)

Este botón puede operarse cuando el bloque de medios está instalado en el proyector. Presione este botón para detener la reproducción de los contenidos de imagen.

#### 14.Botones de programación

Presione el botón de programación para seleccionar un título (señal de entrada) asignada a cada botón. Se pueden registrar hasta 100 títulos (señales de entrada) en este proyector y hasta 16 títulos de ellos se pueden asignar al botón de programación. Solicite al distribuidor registrar y cambiar los títulos de los botones según corresponda.

Los indicadores de los botones de programación muestran su título asignado o estado de selección. (Consultar página [57](#page-56-0))

CONSEJOS Para seleccionar un título asignado a uno de los botones de programación, use el siguiente procedimiento.

- Para seleccionar un título asignado a uno de los botones «Preset Button1» a «Preset Button8» Presione el botón que corresponda con el número del botón de programación (botón <1> a <8>).
	- Presione el botón <1> para seleccionar «Preset Button1».
	- Presione el botón <8> para seleccionar «Preset Button8».
- Para seleccionar un título asignado a uno de los botones «Preset Button9» a «Preset Button16»
	- Presione el botón programación (botón <1> a <8>) mientras sostiene el botón UP.
	- Presione el botón <1> mientras sostiene el botón UP para seleccionar «Preset Button9».
- Presione el botón <8> mientras sostiene el botón UP para seleccionar «Preset Button16».

# **2. Instalación y conexión**

## 2-1. Pasos de instalación y conexión

Use los siguientes pasos para configurar el proyector:

• Paso 1

Configure la pantalla y el proyector, Unidad de refrigeración por agua. (Póngase en contacto con el distribuidor para realizar la configuración.)

• Paso 2

Conectar el cable eléctrico al proyector. (Consultar página [24](#page-23-0))

• Paso 3

Conecte los cables a las terminales de entrada de imágenes. (Consultar página [28\)](#page-27-0) Conecte los cables a las diversas terminales de control. (Consultar página [28\)](#page-27-1)

## <span id="page-23-0"></span>2-2. Conexión del cable de suministro eléctrico

El cable de suministro eléctrico no se incluye con el proyector. Use un cable de suministro eléctrico que cumpla las normas y el voltaje de suministro eléctrico del país donde usa el proyector. Pida al distribuidor el cable de suministro eléctrico y adquiéralo.

#### **ADVERTENCIA**

Lea el contenido descrito en esta sección atentamente antes de la conexión y conecte los cables de conformidad con el procedimiento adecuado. El manejo inadecuado puede provocar heridas fatales, graves o corporales de otro tipo debido a los incendios o descargas eléctricas.

#### **PRECAUCIÓN**

- Antes de conectar los cables eléctricos, compruebe que el interruptor eléctrico principal del proyector esté apagado. Implemente la conexión con un corte de corriente CA.
- Asegúrese de conectar a tierra el equipo para garantizar la seguridad. Use un cable de suministro eléctrico que cumpla las normas y el voltaje de suministro eléctrico del país donde usa el proyector (página [69\)](#page-68-0) y conecte siempre el equipo a tierra. Si no se conecta a tierra, puede provocar descargas eléctricas.
- Al conectar los interruptores del enchufe del cable eléctrico a la entrada de corriente y al interruptor eléctrico, inserte de forma segura todos los enchufes en todo el recorrido. Si la conexión entre el enchufe del cable eléctrico y el interruptor eléctrico está floja, el área del enchufe puede generar calor, provocando quemaduras y accidentes.

#### **PRECAUCIÓN**

• Este equipo está diseñado para usarse con el cable de alimentación conectado a tierra. Si el cable de alimentación no está conectado a tierra, puede provocar una descarga eléctrica. Asegúrese de que el cable de alimentación esté correctamente conectado a la toma de corriente de la pared y a tierra. No utilice un adaptador de enchufe de 2 núcleos.

- NOTA Instale el interruptor eléctrico cerca de la unidad principal del proyector para que el suministro eléctrico pueda ser cortado desconectando el cable eléctrico de CA.
	- Al enchufar o desenchufar el cable eléctrico de CA, asegúrese de que el interruptor eléctrico principal esté pulsado en la posición [O]. Si no lo hace, puede provocar daños al proyector.
	- No use un suministro eléctrico trifásico. Podría provocar un funcionamiento inadecuado.

#### **1** Conecte el cable de suministro eléctrico de CA.

Conecte el cable de suministro eléctrico de CA al proyector.

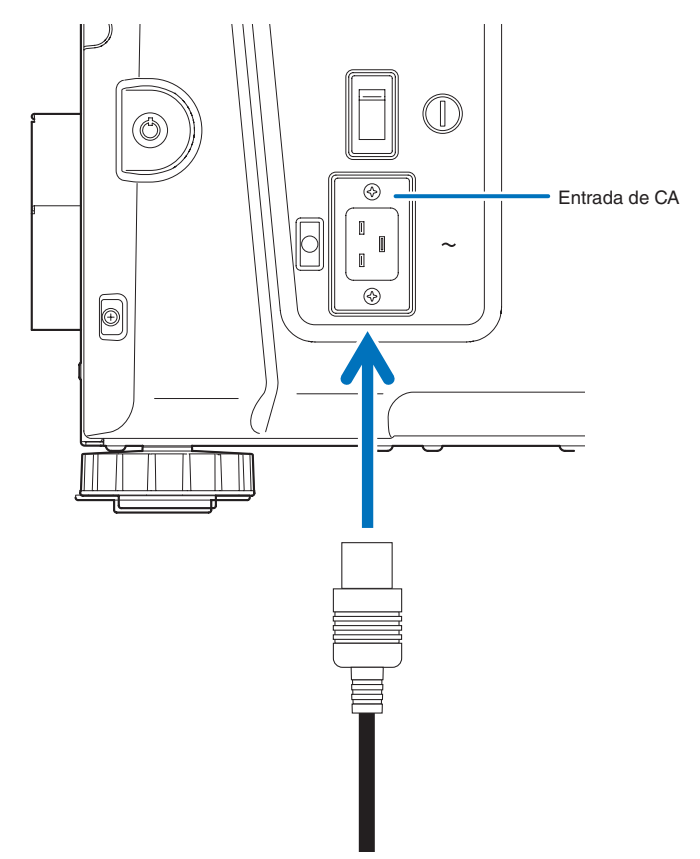

**2** Establezca la conexión del enchufe eléctrico al interruptor eléctrico.

Esto completa la conexión del cable de suministro eléctrico de CA.

#### Uso del tapón del cable eléctrico

Para evitar que el cable de alimentación sea extraído accidentalmente del terminal CA IN del proyector, instale el tapón del cable de alimentación suministrado para fijar el cable de alimentación.

#### **PRECAUCIÓN**

- Para evitar que se afloje el cable de alimentación, asegúrese de que todas las clavijas del cable de alimentación estén totalmente insertadas en el terminal CA IN del proyector antes de utilizar el tapón del cable de alimentación para fijar el cable de alimentación. Un cable de alimentación mal conectado podría ocasionar un incendio o una descarga eléctrica.
- No agrupe el cable eléctrico. Esto podría provocar calor o un incendio.
- NOTA No sujete el cable eléctrico con otros cables. De hacerlo, puede generar ruido, que podría afectar adversamente el cable de señal.
	- Tenga cuidado de no insertar la banda inversamente. Una vez que se adjunta la banda, no puede extraerse de la ranura.

#### Adjuntar el tapón del cable eléctrico

**1** Inserte el extremo de la banda del tapón del cable eléctrico en la ranura al lado de la entrada de CA en el panel de la terminal.

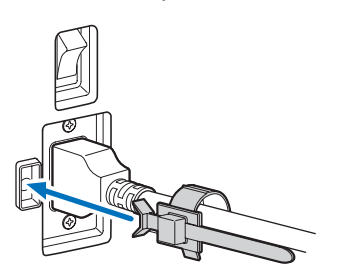

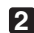

**2** Use el tapón del cable eléctrico para sujetarlo.

Empuje el sujetador para bloquearlo.

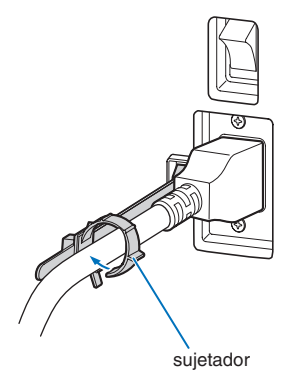

**3** Deslice el sujetador hasta la empuñadura del cable eléctrico.

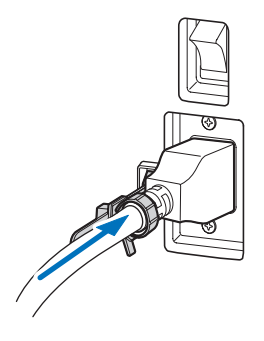

Esto completa la conexión del tapón del cable eléctrico.

Extraer el cable eléctrico del tapón del cable eléctrico

**1** Empuje el sujetador del cable eléctrico para desabrocharlo.

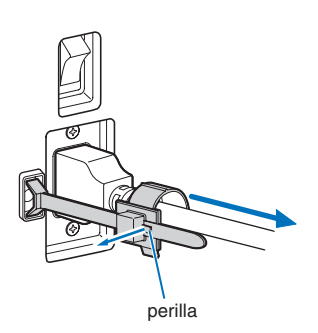

**2** Empuje el sujetador del cable eléctrico para abrirlo lo suficiente como para sacar el cable eléctrico.

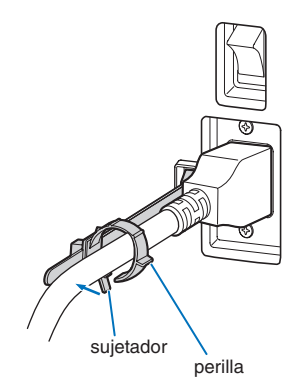

#### **PRECAUCIÓN**

El proyector podría calentarse temporariamente cuando se corte la energía o desconecte la alimentación de CA mientras el aparato se encuentre en funcionamiento. Proceda con sumo cuidado al manipular el proyector.

## <span id="page-27-0"></span>2-3. Conexión de las terminales de entrada de imágenes

Los puertos de entrada de video que se pueden usar con cada tarjeta son de la siguiente manera. Consulte el manual de instrucciones del IMB o de tarjetas de entrada de señal para obtener más detalles sobre la conexión de puertos de entrada de video con equipos externos.

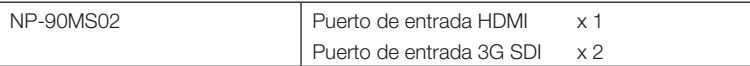

## <span id="page-27-1"></span>2-4. Conexión de diversas terminales de control

Para mayor control, el proyector incluye puertos como la terminal de control de PC y el puerto Ethernet (RJ-45).

- Terminal de control de PC (RS-232) ------------------------ Use esta terminal cuando controla el proyector en conexión serie desde una PC.
- Puerto LAN (LAN)--------------------------------------------- Use este puerto cuando controla el proyector en conexión LAN desde una PC.
- Puerto de control de la unidad de enfriador---------------- Use este puerto para controlar la unidad de enfriador desde el proyector mediante la conexión LAN.

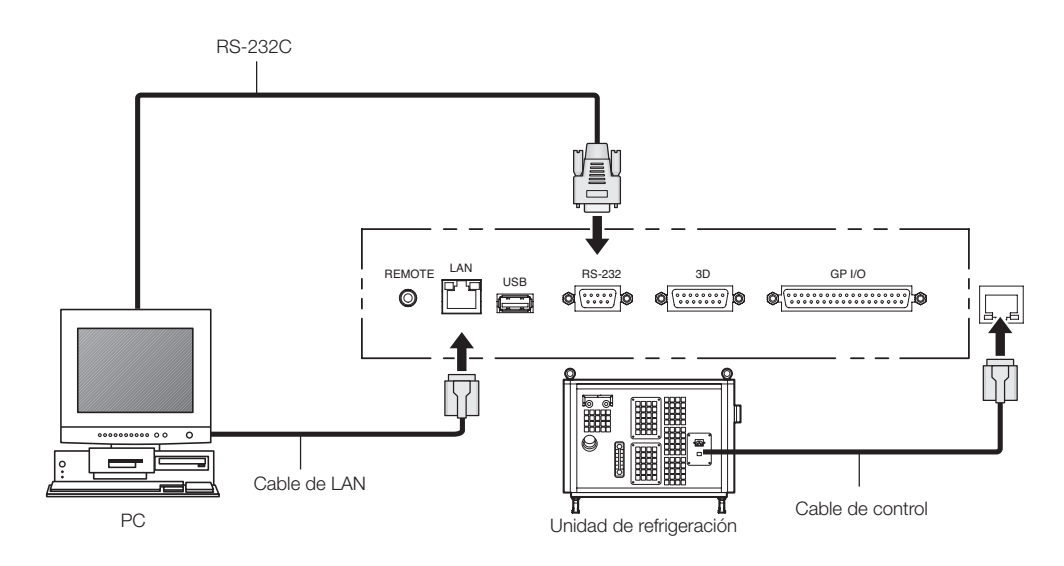

# **3. Proyección de imágenes (funcionamiento básico)**

## 3-1. Pasos para proyectar imágenes

• Paso 1

Encienda el proyector. (Consultar página [30\)](#page-29-0)

- Paso 2
- Seleccione el título de la señal de entrada. (Consultar página [32\)](#page-31-0)
- Paso 3

Ajuste la posición y el tamaño de la pantalla proyectada. (Consultar página [33](#page-32-0))

• Paso 4

Apague el proyector. (Consultar página [39\)](#page-38-0)

## <span id="page-29-0"></span>3-2. Encendido del proyector

- **Preparación:** Conectar el cable eléctrico al proyector (consultar página [24](#page-23-0)), Unidad de refrigeración por agua.
	- Suministre corriente AC al proyector, Unidad de refrigeración por agua.
- 

NOTA • Apague el interruptor eléctrico principal del proyector cuando suministre o corte la electricidad CA al proyector. Si suministra o apaga la electricidad CA cuando el interruptor eléctrico principal está encendido se dañará el proyector.

- Apagar y encender el proyector supone una operación de dos pasos; el «interruptor eléctrico principal» y el «botón POWER».
- Encendido. (Consultar esta página)
- [1] Encienda el «interruptor eléctrico principal» del proyector. El proyector está fijado en un modo en espera.
- [2] Si KEY LOCK está activado, presione el botón KEY LOCK durante un segundo o más. KEY LOCK está desactivado y los botones del panel de control cambian a operables.
- [3] Presione el botón POWER durante tres segundos o más. El proyector, Unidad de refrigeración por agua está encendido.
- Apagado. (Consultar página [39\)](#page-38-0)
- [1] Presione el botón POWER durante tres segundos o más. El proyector está fijado en un modo en espera.
- [2] Apague el «interruptor eléctrico principal» del proyector. El proyector, Unidad de refrigeración por agua se apaga.
- **1** Extraiga la tapa del objetivo.
- **2** Encienda el interruptor de parada de emergencia (interruptor de alimentación de CA).

**3** Inserte la llave de administrador verticalmente y gírela en sentido horizontal. Ya no podrá extraer la llave de administrador. El proyector no funcionará si la llave de administrador no está insertada.

#### **4** Encienda el interruptor eléctrico principal del lado del proyector.

Sonará un timbre en el proyector. La luz verde del indicador del botón de POWER parpadeará y se encenderá la luz anaranjada del indicador de SYSTEM (modo en espera). De modo predeterminado, KEY LOCK se activa automáticamente si no se produce ninguna operación del panel de control en modo de espera durante 30 segundos. Los botones del menú de control no funcionan mientras KEY LOCK se encuentra activado. (Consultar página [37\)](#page-36-1)

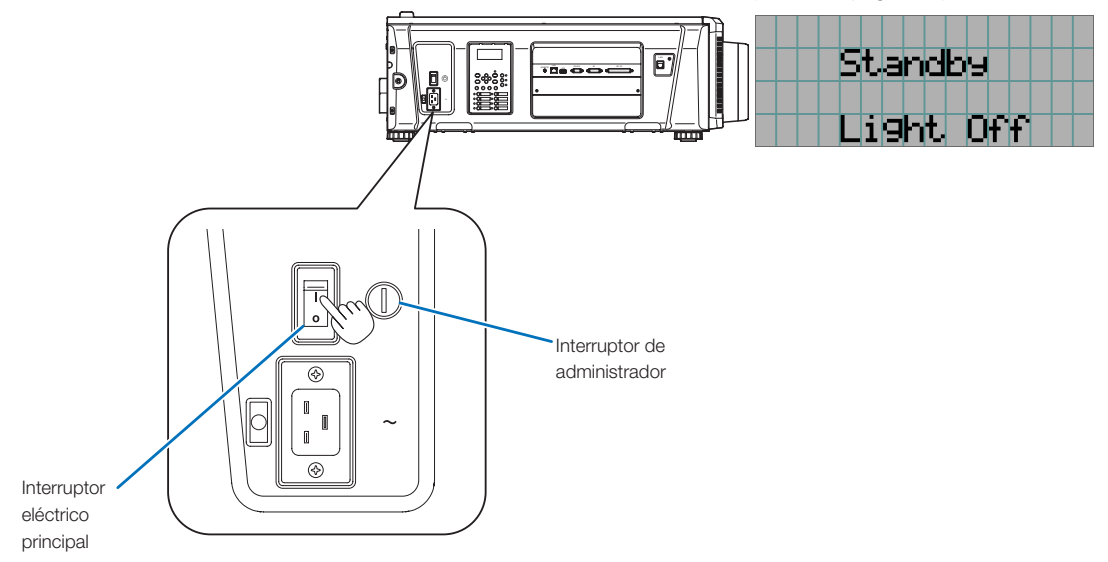

**5** Si KEY LOCK está activado, presione el botón KEY LOCK durante un segundo o más.

KEY LOCK se desactiva. El indicador del botón KEY LOCK se apaga y los botones del panel de control cambian a operables. (Consultar página [37](#page-36-0))

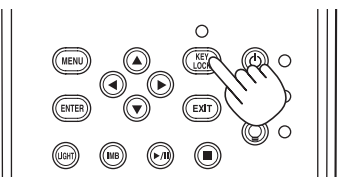

**6** Presione el botón POWER en el panel de control del proyector durante tres segundos o más. El proyector está encendido.

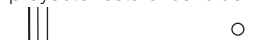

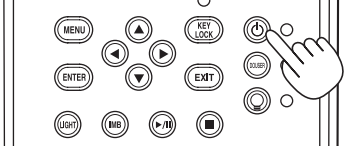

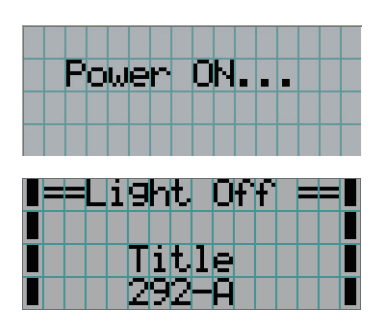

Cuando el inicio del proyector finaliza, el estado del botón POWER, del botón DOUSER, del botón LIGHT ON/OFF y del botón de programación (botón <1> a <8>) cambia de la siguiente manera.

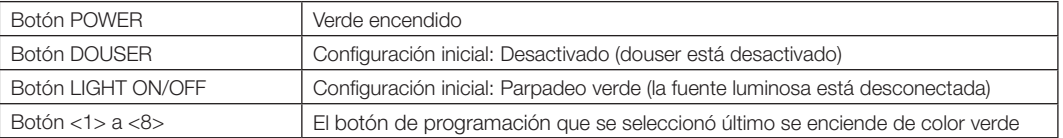

**7** Presione el botón LIGHT ON/OFF en el panel de control durante 3 segundos o más.

La fuente luminosa se enciende y la pantalla brilla durante 15 segundos más.

El indicador del botón LIGHT ON/OFF parpadea en ciclos de 2 (y cambia a luz verde 90 segundos más tarde). Se cierra douser hasta que la pantalla brilla (el indicador del botón DOUSER brilla en verde). Cuando se abre douser, el

indicador del botón DOUSER se apaga.

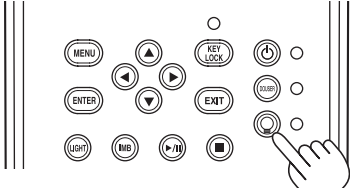

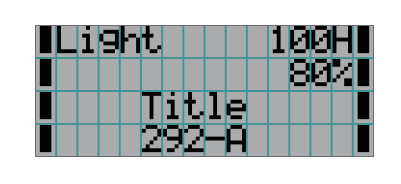

NOTA • Mientras el proyector esté encendido, asegúrese de que se haya retirado la tapa protectora del cristal. De lo contrario, la cubierta del lente o la tapa protectora del cristal podrían deformarse por la acumulación de calor.

• En los siguientes casos, la electricidad al proyector no puede activarse incluso si presiona el botón POWER.

- Cuando la temperatura interior es alta fuera de lo normal. La función de protección evita que se encienda la electricidad. Aguarde unos instantes (hasta que el proyector interno se enfríe) y, a continuación, encienda la electricidad.

- Cuando esté parpadeando la luz roja del indicador de SYSTEM sin que se haya conectado la fuente luminosa tras el encendido. El proyector puede tener problemas. Compruebe el error en la pantalla LCD y póngase en contacto con el distribuidor para recibir más instrucciones.
- Tenga en cuenta que la imagen puede titilar a menudo hasta que se haya estabilizado la fuente luminosa (5 a 10 minutos) después del encendido. Esto se debe a las características de la fuente luminosa y no creará problemas para el proyector.

## <span id="page-31-0"></span>3-3. Selección del título de la señal de entrada

El proyector le permite seleccionar títulos registrados con anterioridad (señal de entrada) con los botones de programación del panel de control (hasta 16 títulos). Solicite detalles al distribuidor sobre el registro y cambio de títulos. Esta sección explica los pasos para seleccionar títulos registrados.

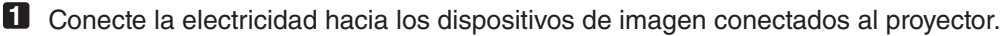

#### **2** Presione el botón MENU.

**3** Presione el botón LEFT/RIGHT para mostrar «Title Select» en la pantalla LCD.

Al presionar los botones LEFT/RIGHT, la pantalla alternará de la siguiente manera «Title Select» ←→ «Configuration» ←→ «(Title Setup)» ←→ «Information».

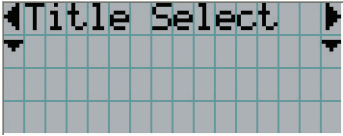

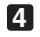

#### **4** Presione el botón DOWN.

Se muestra el título de la señal de entrada.

• Si se produjo un error en la selección, presione el botón UP. Volverá al menú anterior.

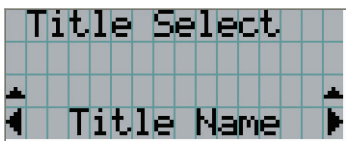

**5** Presione los botones LEFT/RIGHT para mostrar «Title of Signal to be Projected» en la pantalla LCD.

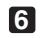

#### **6** Presione el botón ENTER.

Se selecciona el título de la señal que se proyectará.

• La marca (\*) en el LCD indica que este es el elemento seleccionado actualmente.

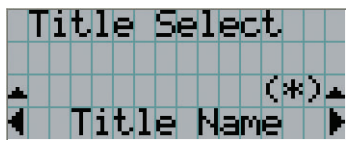

## <span id="page-32-0"></span>3-4. Ajuste de la posición y el tamaño de la pantalla proyectada

#### 3-4-1. Muestra del modelo de prueba

**1** Presione el botón MENU o seleccione un modelo de prueba desde los botones de programación (botón <1> a <8>).

Si registra los modelos de prueba en los botones de programación (botones <1> a <8>), seleccione el modelo de prueba según «3-3. Selección del título de la señal de entrada (Consultar página [32](#page-31-0))».

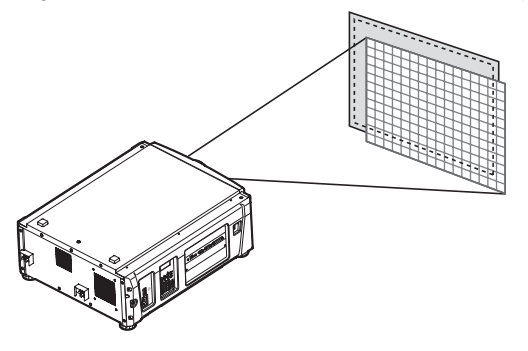

**2** Presione el botón LEFT/RIGHT para mostrar «Title Select» en la pantalla LCD.

|  | <b>MTitlle</b> |  |  | 58 |  | ect. |  |  |
|--|----------------|--|--|----|--|------|--|--|
|  |                |  |  |    |  |      |  |  |
|  |                |  |  |    |  |      |  |  |
|  |                |  |  |    |  |      |  |  |

**3** Presione el botón DOWN.

Se muestra el título de la señal de entrada.

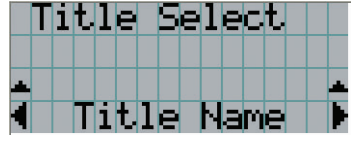

**4** Presione el botón LEFT/RIGHT para mostrar «TEST Pattern» en la pantalla LCD.

**5** Presione el botón DOWN.

La pantalla LCD ingresa el modo donde puede seleccionar un modelo de prueba.

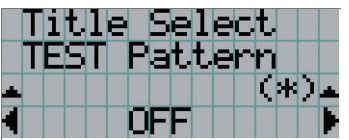

#### **6** Presione el botón LEFT/RIGHT.

Esto intercambia el nombre del modelo de prueba que se muestra en la pantalla LCD.

#### **7** Muestre en el LCD el nombre del modelo de prueba que se proyectará, luego presione el botón ENTER.

Se muestra el modelo de prueba.

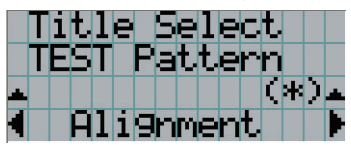

Para cancelar la pantalla del modelo de prueba, seleccione el título de la señal que se proyectará o seleccione el modelo de prueba «OFF».

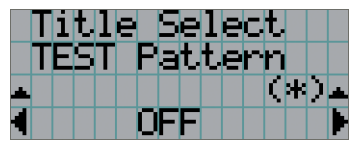

3-4-2. Ajuste de la posición de la pantalla proyectada (cambio de lente)

**1** Presione el botón MENU.

**2** Presione el botón LEFT/RIGHT para mostrar «Configuration» en la pantalla LCD.

**3** Presione el botón DOWN.

**4** Presione el botón LEFT/RIGHT para mostrar «Lens Control» en la pantalla LCD.

**5** Presione el botón DOWN.

Se muestra la pantalla («Lens Position») para ajustar la posición de la pantalla proyectada.

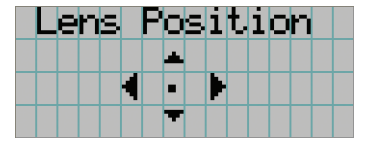

#### **6** Presione el botón UP/DOWN/LEFT/RIGHT.

La posición de la pantalla proyectada se mueve en la dirección seleccionada.

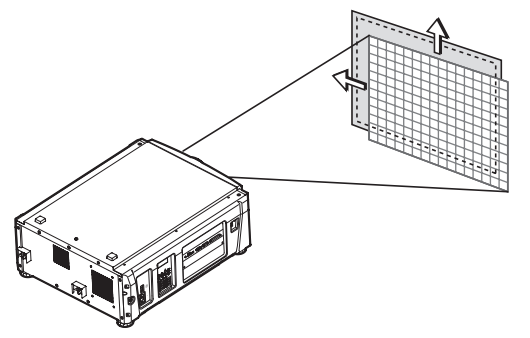

**7** Presione el botón EXIT cuando finalice el ajuste.

La pantalla volverá al menú a un nivel superior (donde se muestra «Lens Control»).

3-4-3. Ajuste del tamaño (acercamiento) y enfoque de la pantalla proyectada

**1** Presione el botón MENU.

- **2** Presione el botón LEFT/RIGHT para mostrar «Configuration» en la pantalla LCD.
- **3** Presione el botón DOWN.
- **4** Presione el botón LEFT/RIGHT para mostrar «Lens Control» en la pantalla LCD.
- **5** Presione el botón DOWN.

Se muestra la pantalla («Lens Position») para ajustar la posición de la pantalla proyectada.

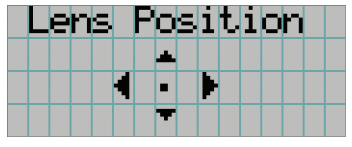

#### **6** Presione el botón ENTER.

Se muestra la pantalla para ajustar el tamaño y enfoque de la pantalla proyectada. Presione el botón ENTER para alternar la pantalla entre los ajustes de «Lens Position» y «Focus Zoom».

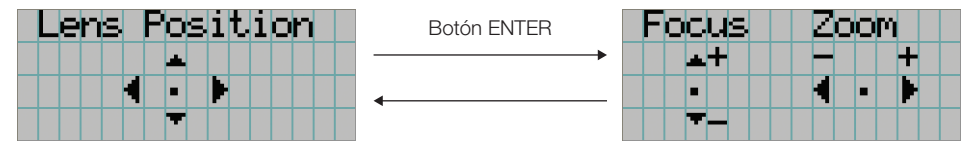

#### **7** Ajuste el tamaño y enfoque la pantalla proyectada.

Presione el botón UP/DOWN para ajustar el enfoque. Presione el botón LEFT/RIGHT para ajustar el tamaño.

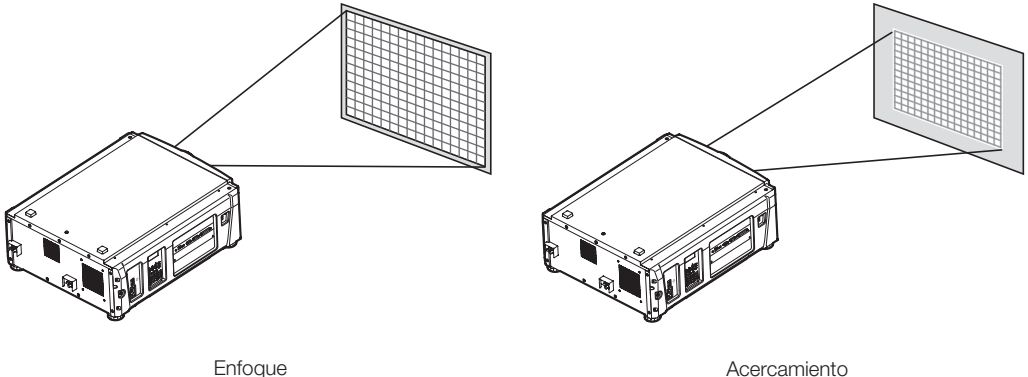

(botón UP/DOWN)

Acercamiento (botón LEFT/RIGHT)

#### **8** Presione el botón EXIT cuando finalice el ajuste.

La pantalla volverá al menú a un nivel superior (donde se muestra «Lens Control»).

### <span id="page-35-0"></span>3-4-4. Ajuste del brillo de la pantalla proyectada (salida de la luz)

NOTA Si la temperatura interna del proyector aumenta debido a que la temperatura ambiente es muy alta, la salida de luz puede reducirse automáticamente. Esto se denomina «modo de protección térmica (potencia de luz reducida)». Cuando el proyector ingresa al modo de protección térmica, el brillo de la imagen se reduce levemente. Para salir del modo de protección térmica, ajuste la salida de luz. Si desea más información, comuníquese con el distribuidor o representante.

#### **1** Presione el botón LIGHT.

Se mostrará la pantalla que permite ajustar la salida de la luz.

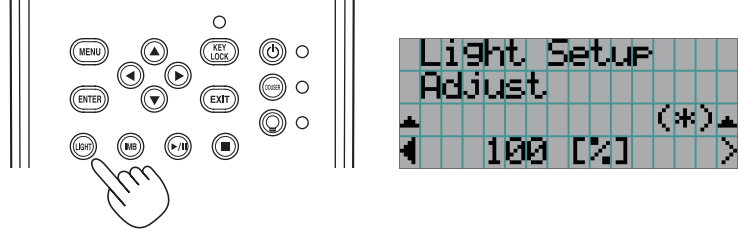

**2** Presione el botón LEFT/RIGHT para ajustar la salida de la luz.

Se aplica el valor de ajuste especificado.

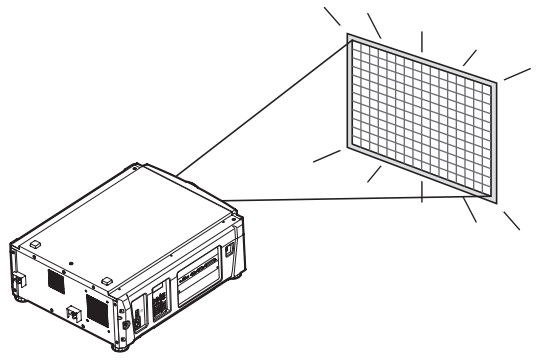
# <span id="page-36-0"></span>3-5. Prevención de errores de operación

Los botones del panel de control se pueden bloquear (KEY LOCK) para evitar operaciones erróneas. Los botones del menú de control no funcionan mientras KEY LOCK se encuentra activado. KEY LOCK debe desactivarse para operar estos botones.

- NOTA KEY LOCK se enciende automáticamente en los siguientes casos.
	- Cuando el proyector ingresó al modo en espera encendiendo el interruptor eléctrico principal del proyector mientras se suministra electricidad CA.
	- Cuando el proyector ingresó al modo en espera luego de desactivar la electricidad usando el botón POWER.
	- El tiempo en el que KEY LOCK se enciende mientras el proyector está en modo en espera depende de la configuración de «Auto Key Lock» en el menú de ajustes.
		- Cuando se activa Auto Key Lock, KEY LOCK se activa automáticamente si no se produce ninguna operación del panel de control en modo de espera durante 30 segundos. KEY LOCK se activa automáticamente de nuevo incluso después de desactivar KEY LOCK si no se realiza ninguna operación en el panel de control durante 30 segundos.
		- Cuando Auto Key Lock se desactiva, KEY LOCK se activa automáticamente cuando el proyector ingresa en modo en espera; sin embargo, se mantiene apagado después de desactivar KEY LOCK.

## 3-5-1. Configuración de KEY LOCK

• Presione el botón KEY LOCK en el panel de control durante un segundo o más.

KEY LOCK se activa. El indicador del botón KEY LOCK se enciende en naranja. Cuando presiona un botón en el panel de control del proyector mientras KEY LOCK está activado, se muestra «Panel is Locked. (KEY LOCK)», y el botón no funcionará. (Consultar página 42)

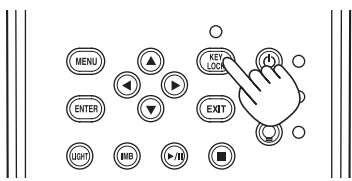

## 3-5-2. Desactivación de KEY LOCK

 • Presione el botón KEY LOCK durante un segundo o más mientras KEY LOCK se encuentra activado.

KEY LOCK se desactiva. El indicador del botón KEY LOCK se desactiva.

# 3-6. Apagado y encendido de la fuente luminosa con el proyector encendido

NOTA Los indicadores en el panel de control parpadean cuando se realizan las siguientes operaciones. (Consultar página [57\)](#page-56-0)

• Cuando apaga la fuente luminosa El botón indicador LIGHT ON/OFF parpadea en verde. La fuente luminosa no puede encenderse mientras el indicador del botón LIGHT ON/OFF está parpadeando.

Si opera el botón POWER o el botón LIGHT ON/OFF mientras los indicadores parpadean, la pantalla del LCD muestra la siguiente pantalla de advertencia. El botón POWER o LIGHT ON/OFF se vuelve operable cuando la cantidad de tiempo restante alcanza el 0.

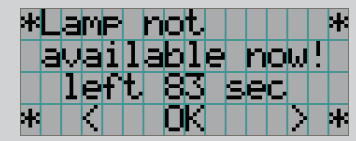

3-6-1. Apagado de la fuente luminosa

• Presione el botón LIGHT ON/OFF en el panel de control durante tres segundos o más.

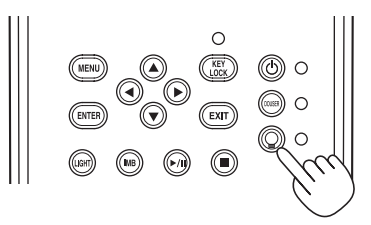

3-6-2. Encendido de la fuente luminosa

• Presione el botón LIGHT ON/OFF en el panel de control durante tres segundos o más.

# 3-7. Apagado del proyector

#### **1** Presione el botón POWER en el panel de control del proyector durante tres segundos o más.

La fuente luminosa está apagada, el indicador del botón POWER parpadea en verde y el indicador STATUS parpadea en naranja (estado de refrigeración).

El ventilador continuará girando mientras se enfría y la cantidad de tiempo restante de refrigeración se muestra en la pantalla LCD. El tiempo de refrigeración es 90 segundos.

Cuando termina la refrigeración, el indicador del botón POWER se apaga y el indicador de estado se enciende en naranja (modo en espera). De modo predeterminado, KEY LOCK se activa automáticamente si no se produce ninguna operación del panel de control en modo de espera durante 30 segundos. Los botones del menú de control no funcionan mientras KEY LOCK se encuentra activado. (Consultar página [37\)](#page-36-0)

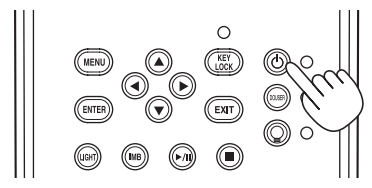

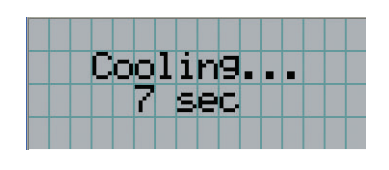

**2** Espere hasta que el proyector ingrese en el modo en espera antes de apagar el interruptor eléctrico principal del proyector.

La alimentación principal de la unidad de enfriador está apagada.

El indicador del botón POWER está apagado y la electricidad principal está desactivada.

**3** Gire el interruptor de administración del láser a la posición OFF y, a continuación, extraiga la llave de administrador del láser.

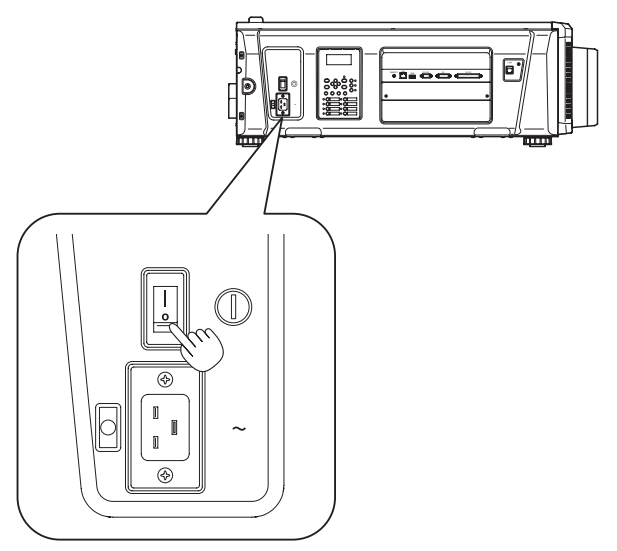

**4** Apague el interruptor de parada de emergencia (interruptor de alimentación de CA).

**5** Desconecte la electricidad CA al proyector, Unidad de refrigeración por agua.

NOTA En los siguientes casos, no apague el interruptor eléctrico principal ni desconecte la electricidad CA. Esto puede dañar el proyector.

- Mientras se proyectan imágenes
- Mientras gira el ventilador tras apagar el proyector

# **4. Uso de los menús**

# 4-1. Operación básica con menús de ajuste

Para ajustar el proyector, muestre el menú en la pantalla LCD del panel de control del proyector.

## 4-1-1. Visor de pantalla

La pantalla del visor del menú consiste en un campo visor del menú (las dos líneas superiores) y un campo visor de elemento de configuración (las dos líneas inferiores).

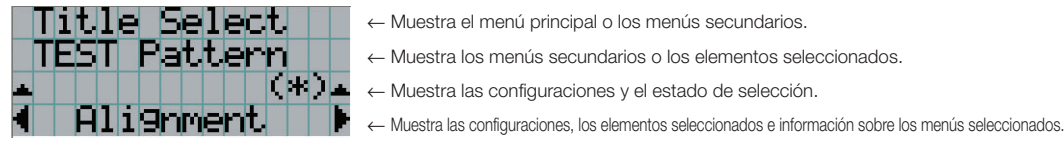

Los significados de los símbolos de la pantalla del visor del menú se describen a continuación.

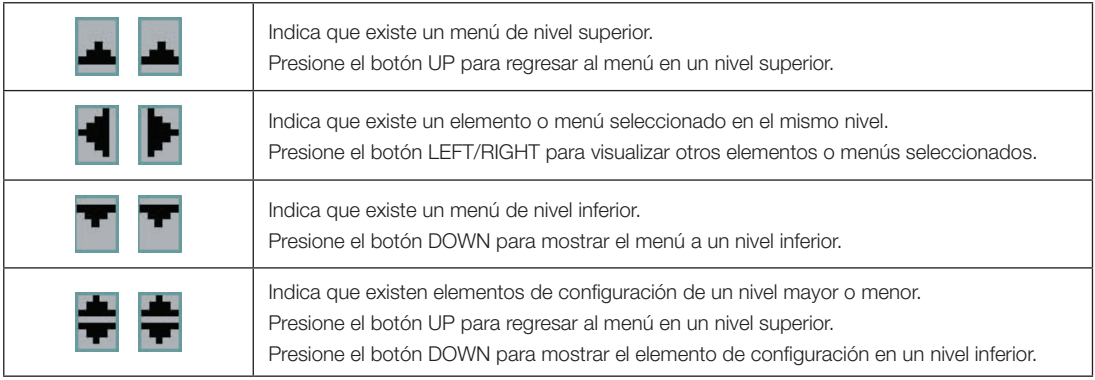

#### 4. Uso de los menús

Cuando no se muestran menús, normalmente se muestra la siguiente pantalla.

#### Cuando está en modo en espera

Cuando el proyector está en modo en espera (el interruptor eléctrico principal está encendido), se muestra lo siguiente.

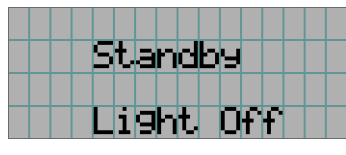

#### Cuando la electricidad está activada

Cuando la electricidad está activada, se muestra lo siguiente.

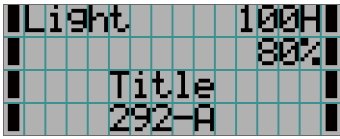

- ← Muestra el tiempo de uso de la fuente luminosa (en horas).
- ← Muestra el valor de la configuración de salida de la fuente luminosa (%).
- ← Muestra el título seleccionado.
- ← Muestra el puerto de entrada de video seleccionado.

#### Cuando la electricidad está desactivada

Cuando presiona el botón POWER en el panel de control del proyector durante 3 segundos o más, el proyector comienza a refrigerarse. Cuando finaliza la refrigeración, el proyector entra en modo en espera. La cantidad de tiempo necesaria para la refrigeración se muestra como se indica a continuación durante el proceso.

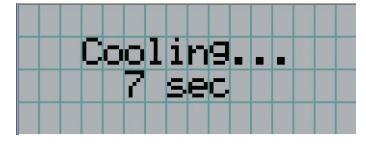

#### Cuando se presiona un botón mientras la función key lock está activada

Si se presiona un botón en el panel de control mientras está activada la función key lock, se muestra lo siguiente y el botón no funcionará.

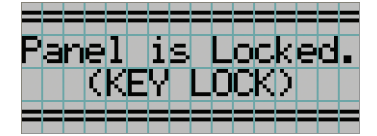

## 4-1-2. Menús de control

**Preparación:** Encienda el proyector. (Consultar página [30\)](#page-29-0)

**1** Presione el botón MENU en el panel de control del proyector.

El menú se muestra en la pantalla LCD.

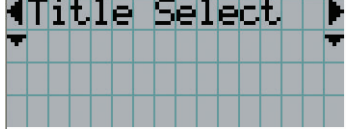

#### **2** Presione los botones LEFT/RIGHT para ver «Information».

Al presionar los botones LEFT/RIGHT, la pantalla alternará de la siguiente manera «Title Select» ←→ «Configuration» ←→ «(Title Setup)» ←→ «Information».

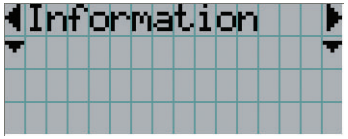

#### **3** Presione el botón DOWN.

Se muestra el menú secundario «Light Output» de «Information». El elemento del menú puede seleccionarse presionando el botón ENTER en lugar del botón DOWN. Para volver al estado anterior, presione el botón UP, o el botón EXIT.

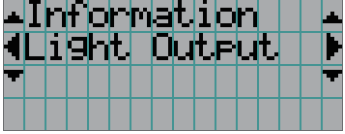

#### **4** Presione el botón LEFT/RIGHT para seleccionar el menú secundario «Version».

Con cada pulsación del botón LEFT/RIGHT, la pantalla alternará de este modo «Light Output» ←→ «Lens Type» ←→ «Preset Button» ←→ «Usage» ←→ «Error Code» ←→ «Version» ←→ «IP Address» ←→ «Setup Date» ←→ «Option Status».

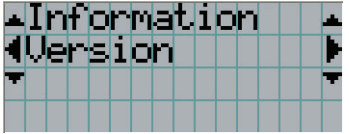

#### **5** Presione el botón DOWN.

Se muestra el menú secundario «System» inferior a «Version».

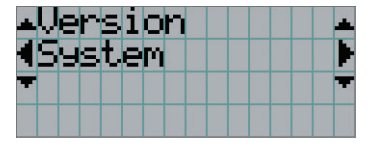

#### **6** Presione el botón DOWN.

Se muestra el menú secundario «BIOS» inferior a «Model».

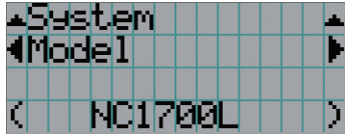

#### **7** Presione el botón LEFT/RIGHT para seleccionar el menú secundario «Release Package».

En cada pulsación del botón LEFT/RIGHT, el visor alternará de la siguiente manera «Model» ←→ «Serial No.» ←→ «Release Package» ←→ «Kernel» ←→ «U-Boot» ←→ «System Files» ←→ «Cinema Firmware» ←→ «Cinema Data» ←→ «ICP Firmware» ←→ «ICP ConfigFile» ←→ «FMT FPGA» ←→ «Slave BIOS» ←→ «Slave Firmware» ←→ «Opt MCU» ←→ «Secure Processor» ←→ «Lens» ←→ «Laser Driver», y se muestra la información de cada versión.

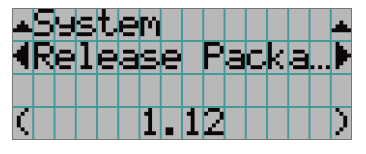

#### **8** Presione el botón UP varias veces.

Cada vez que presione el botón UP, el visor volverá a un menú en un nivel superior.

## <span id="page-44-0"></span>4-1-3. Introducir caracteres alfanuméricos

Los caracteres alfanuméricos se introducen para elementos, como el archivo de registro del período especificado se escribe en la memoria USB. (Consultar página [62\)](#page-61-0)

Los caracteres pueden introducirse presionando botones numéricos en el panel de control del proyector.

Mover a la izquierda y derecha Eliminar caracteres introducidos

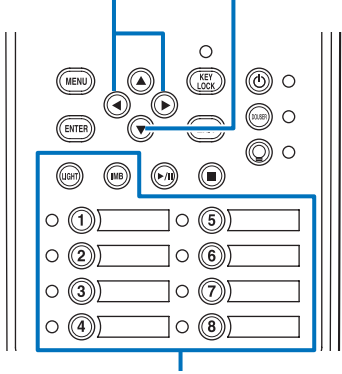

Introducir caracteres

Los caracteres pueden ingresarse presionando cada botón como se muestra en la siguiente tabla.

• Para eliminar un caracter durante la introducción, presione el botón DOWN.

#### [Ejemplo de entrada]

Por ejemplo, para introducir «XGA», use el siguiente procedimiento:

- (1) Presione el botón «8» tres veces.  $V \rightarrow W \rightarrow X$
- (2) Presione el botón RIGHT.
- (3) Presione el botón «3». XG
- (4) Presione el botón RIGHT.
- (5) Presione el botón «1». XGA

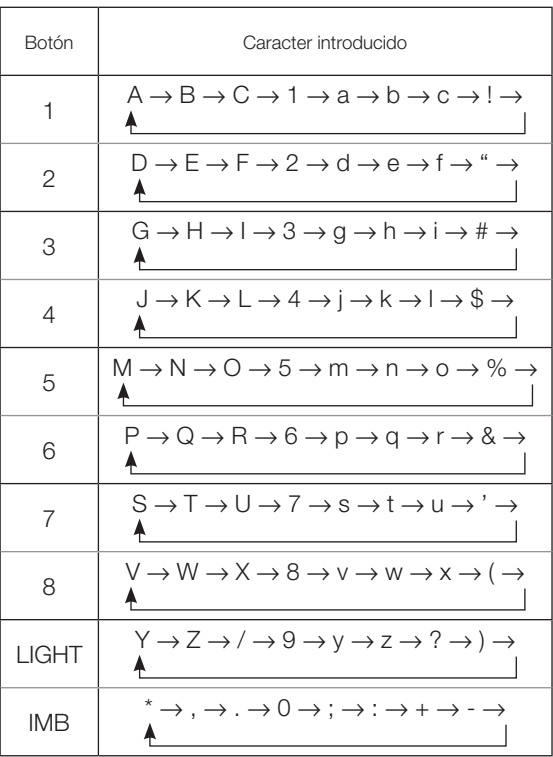

# 4-2. Tabla de menús de ajuste

Los menús en paréntesis con menús para el personal de servicio. Por lo general, estos menús no pueden usarse.

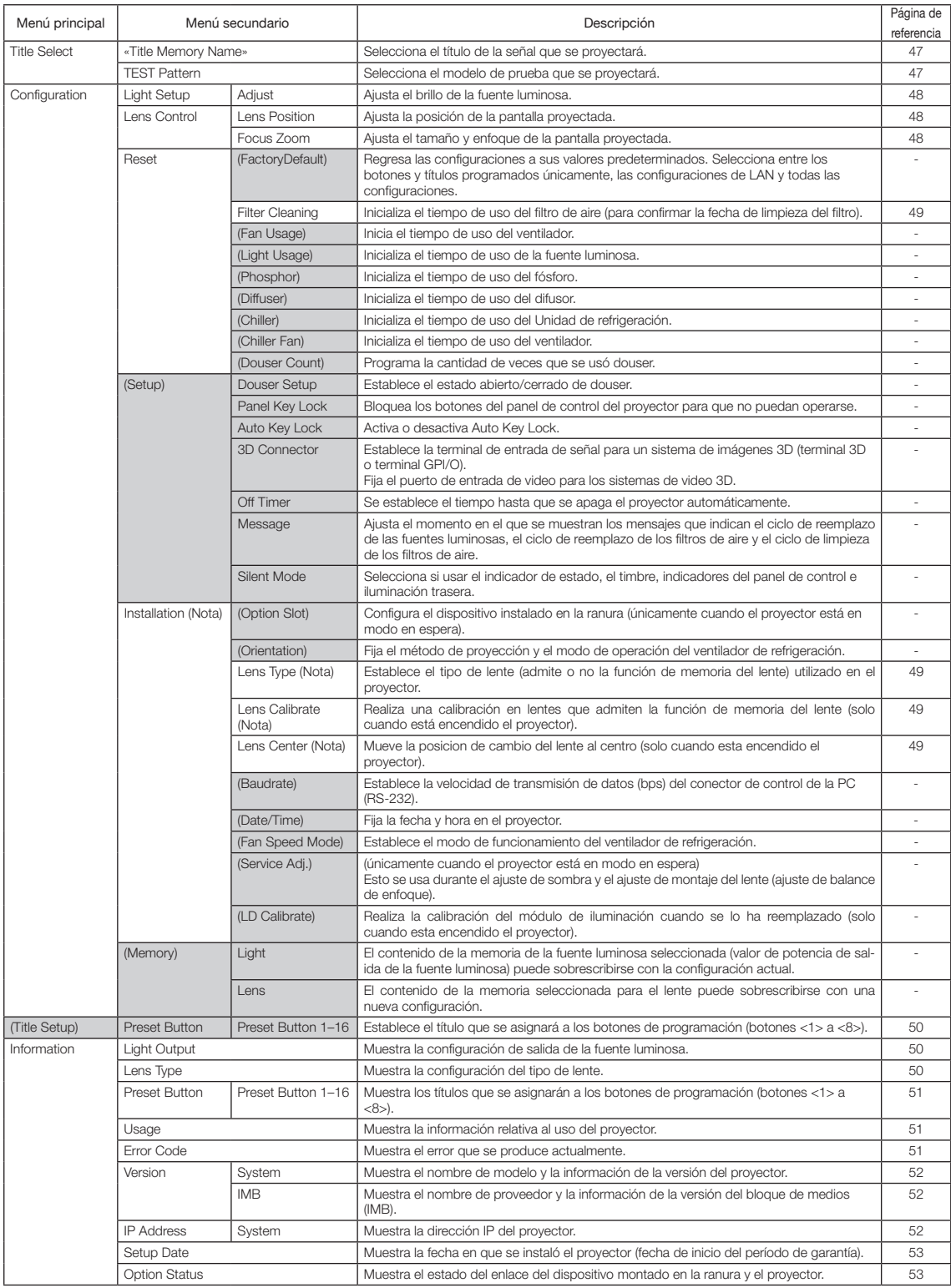

# 4-3. Title Select

## <span id="page-46-0"></span>4-3-1. Title select (Title Memory)

Selecciona el título de la señal que se proyectará.

Puede registrar hasta 100 títulos. Además, puede asignar los títulos registrados a los botones de programación (botones <1> a <8>) en el panel de control del proyector presentarlos en pantalla usando esos botones directamente. Solicite detalles al distribuidor sobre el registro y cambio de títulos.

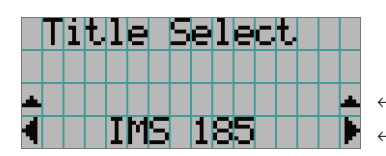

← Muestra el elemento seleccionado actualmente con un asterisco (\*). ← Selecciona el título que se proyectará.

## <span id="page-46-1"></span>4-3-2. Test Pattern

Selecciona el modelo de prueba que se proyectará.

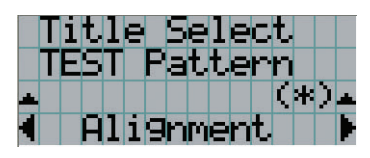

← Muestra el elemento seleccionado actualmente con un asterisco (\*).

← Selecciona el modelo de prueba que se proyectará.

OFF, Alignment, Cross Hatch, Convergence, Red, Green, Blue, White, Black, White 50% [IRE], H-Ramp, Logo

# 4-4. Configuration

Solicite al distribuidor que realice las configuraciones.

## 4-4-1. Light Setup

#### <span id="page-47-0"></span>**Adjust**

Ajusta la salida de la fuente luminosa (brillo).

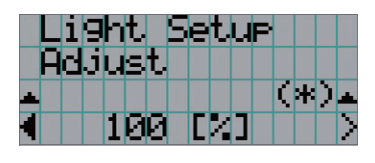

← Muestra el valor de la potencia de salida actual (%) cuando la potencia de la fuente luminosa 100%.

## 4-4-2. Lens Control

Ajuste la posición, el tamaño y el enfoque de la pantalla proyectada.

Presione el botón ENTER para alternar la pantalla entre los ajustes de «Lens Position» y «Focus Zoom». Presione el botón EXIT para regresar al menú en un nivel superior.

#### <span id="page-47-1"></span>Lens Position

Ajusta la posición de la pantalla proyectada.

La pantalla proyectada se mueve en la dirección seleccionada a medida que presiona el botón UP/DOWN/LEFT/RIGHT.

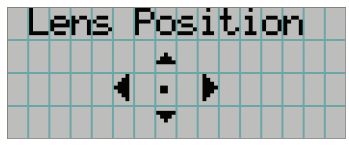

#### <span id="page-47-2"></span>Focus Zoom

Ajusta el tamaño (Zoom) y enfoque (Focus) de la pantalla proyectada. Presione el botón UP/DOWN para ajustar el enfoque.

Presione el botón LEFT/RIGHT para ajustar el tamaño de la pantalla proyectada.

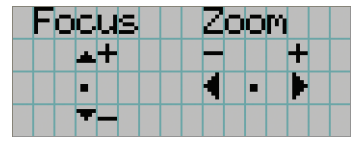

#### 4-4-3. Reset

#### Filter Cleaning

- Vuelve a programar el tiempo de uso del filtro de aire (para confirmar el tiempo de limpieza del filtro).
- [1] Presione el botón ENTER; aparecerá la pantalla de confirmación.
- [2] Seleccione «Yes» en la pantalla de confirmación y, a continuación, presione el botón ENTER para volver a programar el tiempo de uso del filtro.

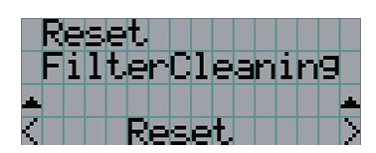

← Presione el botón ENTER para visualizar la pantalla de confirmación.

#### 4-4-4. Installation

#### Lens Type

Establece el tipo de lente (admite o no la función de memoria del lente) utilizado en el proyector. Este elemento de menú solo se encontrará disponible cuando se haya iniciado una sesión en el proyector con privilegios de Usuario avanzado o superiores.

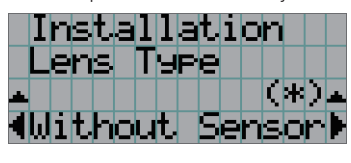

← Muestra el elemento seleccionado con un asterisco (\*).

← Muestra la configuración.

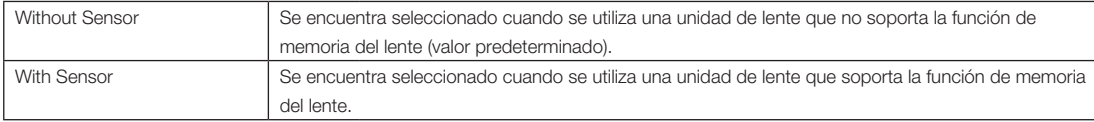

#### Lens Calibrate

Realiza una calibración en lentes que admiten la función de memoria del lente. Después de colocar un lente que admita la función de memoria correspondiente, siempre se debe llevar a cabo el procedimiento de calibración. Este elemento de menú solo se encontrará disponible cuando el proyector esté encendido y usted haya iniciado una sesión con privilegios de Usuario avanzado o superiores.

NOTA No se podrá utilizar este elemento si la opción «Lens Type» está establecida en «Without Sensor».

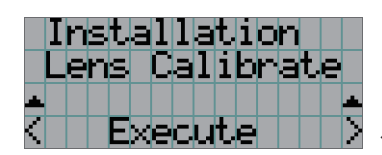

← Presione el botón ENTER para ejecutar la calibración.

#### Lens Center

Permite mover el lente a la posición central. La posición central podría variar levemente según las condiciones de montaje del lente. Este elemento de menú solo se encontrará disponible cuando el proyector esté encendido y usted haya iniciado una sesión con privilegios de Usuario avanzado o superiores.

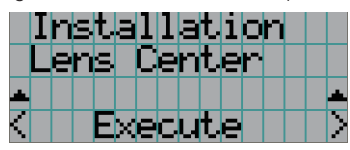

← Presione el botón ENTER para ejecutar el movimiento.

# <span id="page-49-0"></span>4-5. Title Setup

Establece el título que se asignará a los botones de programación (botones <1> a <8>) (hasta 16 títulos). Solicite al distribuidor que realice las configuraciones.

# 4-6. Information

Muestra las horas de uso de la fuente luminosa, y los códigos de error e información de la versión.

# 4-6-1. Light Output

Muestra el valor de la configuración de salida de la fuente luminosa (%).

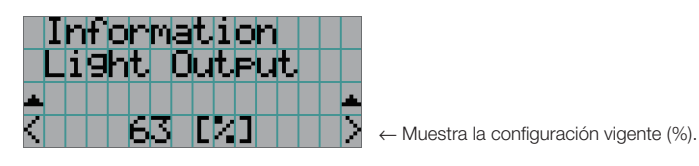

## 4-6-2. Lens Type

Muestra la configuración vigente para el tipo de lente. La configuración se realiza desde la opción «Lens Type» en el menú «Configuration» - «Installation» (página 48).

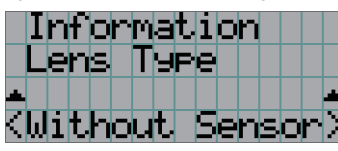

← Muestra la configuración vigente para el tipo de lente.

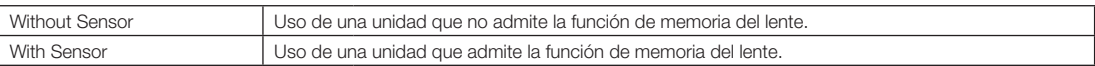

#### 4-6-3. Preset Button

Establece el título que se asignará a los botones de programación (botones <1> a <8>) en el panel de control del proyector.

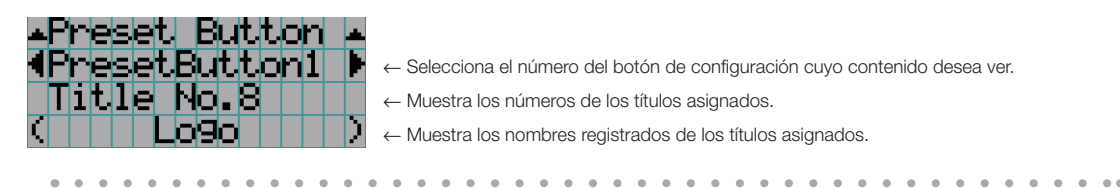

CONSEJOS Para seleccionar un título asignado a uno de los «Preset Button9» a «Preset Button16», presione el botón de configuración mientras sostiene el botón UP. Por ejemplo, para seleccionar el título asignado a «Preset Button9», presione el botón <1> mientras sostiene el botón UP. a.  $\alpha$ . . . . . . . . . . .

## <span id="page-50-0"></span>4-6-4. Usage

Muestra información relativa al uso del proyector, como el tiempo de uso del proyector, las fuentes luminosas, los filtros de aire y el ventilador, así como información acerca del ciclo de reemplazo de la fuente luminosa.

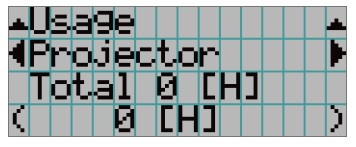

← Seleccione el elemento para mostrar.

← Muestra información sobre el elemento seleccionado.

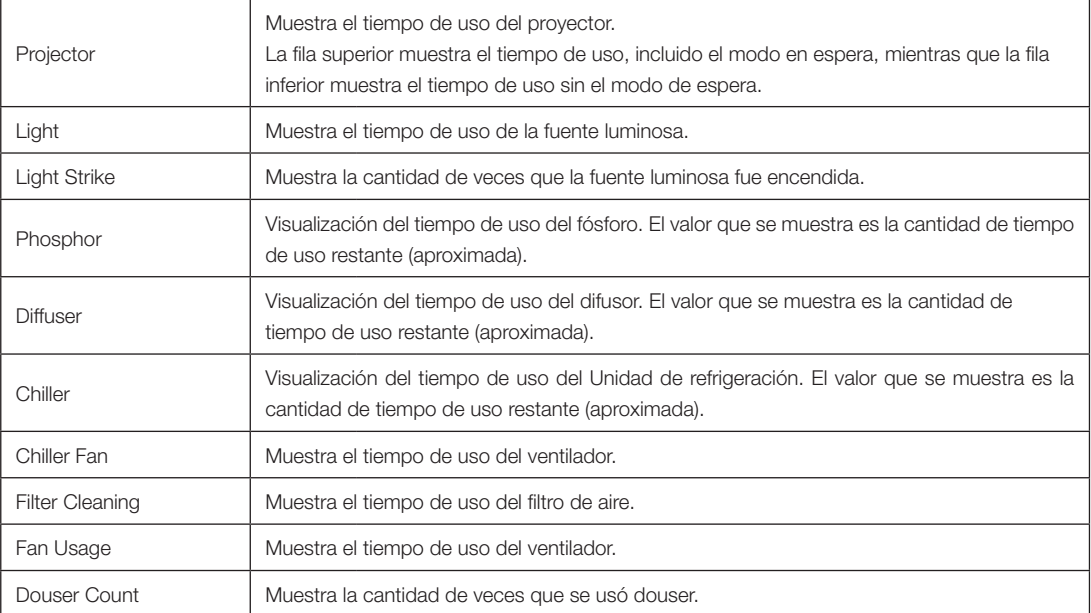

#### 4-6-5. Error Code

Muestra el código de error cuando se produce un error.

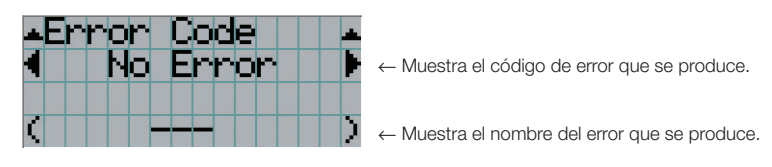

Cuando se producen varios errores, puede verlos presionando los botones LEFT/RIGHT.

#### 4-6-6. Version

Muestra la información de versión sobre el proyector, tarjetas opcionales e IMB.

#### <span id="page-51-0"></span>System

Muestra la información sobre la versión del proyector.

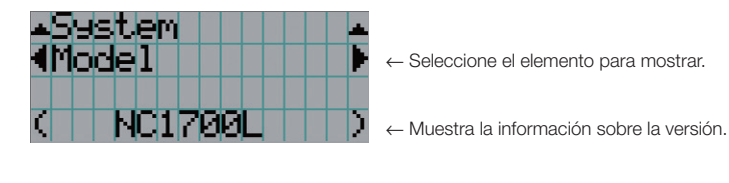

- Model Serial No.
- Release Package Kernel
- U-Boot System Files
- Cinema Firmware Cinema Data
- ICP Firmware ICP ConfigFile
- FMT FPGA Slave BIOS
- Slave Firmware Opt MCU
- Secure Processor Lens
- Laser Driver

#### <span id="page-51-1"></span>IMB

- 
- 
- 
- 
- 
- Muestra el nombre de proveedor y la información de la versión del bloque de medios (IMB). Cuando el proyector está en modo en espera, el nombre del proveedor está en blanco y la información sobre la versión muestra lo siguiente: «---».

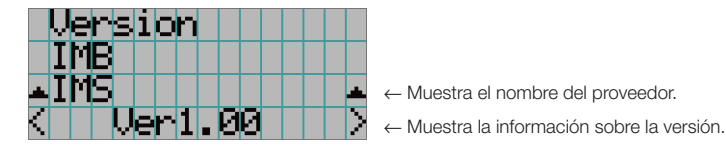

#### <span id="page-51-2"></span>4-6-7. IP Address

Muestra la dirección IP fijada en el proyector.

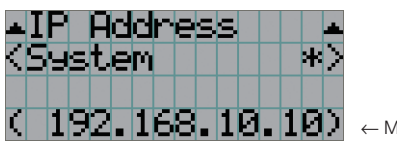

← Muestra la dirección IP.

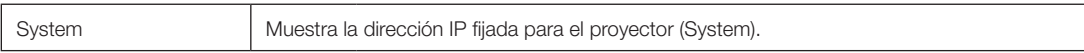

## <span id="page-52-0"></span>4-6-8. Setup Date

Muestra la fecha en que se instaló el proyector (fecha de inicio del período de garantía).

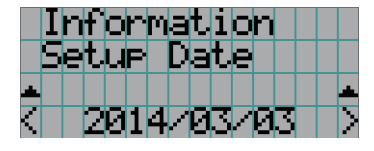

← Muestra la fecha en que se instaló el proyector (fecha de inicio del período de garantía).

#### <span id="page-52-1"></span>4-6-9. Option Status

Muestra el estado del vínculo del dispositivo montado en la ranura en el proyector. El nombre del dispositivo se muestra en ( ) cuando el proyector está en modo en espera o cuando no se puede confirmar la conexión con el dispositivo.

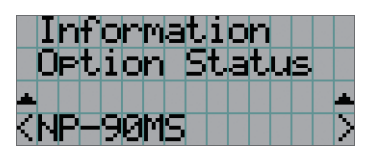

- ← Muestra el estado del enlace del dispositivo en la ranura.
	- NP-90MS: NP-90MS02
	- <Nombre del proveedor> IMB: Bloque de medios
	- Sin tarjeta: no hay dispositivos montados

# **5. Mantenimiento del proyector**

NOTA Solicite al distribuidor que realice la limpieza interior del proyector.

# 5-1. Limpieza de la caja

Antes de realizar el mantenimiento del proyector, Unidad de refrigeración por agua, asegúrese de comprobar siempre que el proyector esté apagado y el enchufe eléctrico desenchufado del interruptor eléctrico.

• Pase un paño seco y suave sin lana.

Cuando la caja está muy sucia, pase un paño húmedo bien retorcido antes de humedecerla con detergente natural diluido en agua y, luego, culmine con un paño seco.

Cuando use un trapo de polvo químico, siga las instrucciones en su manual.

- No use solventes como diluyente o benceno. Se puede deteriorar o despegar el revestimiento.
- Al extraer polvo de la apertura de ventilación, aspírelo con un adaptador con un cepillo o aspiradora. Nunca permita que el limpiador sin adaptador entre en contacto directo ni use adaptadores de boquilla en la limpieza.
- Limpie la apertura de la ventilación en intervalos regulares. Si se deja acumular el polvo allí, puede provocar calentamiento en el interior, lo que supone problemas funcionales. El intervalo, que puede variar según la ubicación del proyector, es alrededor de 100 horas.
- No dañe la caja rayándola o permitiendo que objetos duros la golpeen. Esto puede rayar el proyector.
- Consulte al distribuidor sobre la limpieza dentro del proyector.
- NOTA No permita que ingresen plaguicida ni otros líquidos volátiles que puedan salpicar la caja, el lente o la pantalla. Además, no permita que ningún objeto de goma o plástico permanezca en contacto con la caja durante mucho tiempo. Se puede deteriorar o despegar el revestimiento.

# 5-2. Limpieza del lente

Limpie el lente del mismo modo que limpiaría el lente de una cámara (con un soplador comercialmente disponible o un papel para limpiar vidrio). Tenga cuidado de no dañar el lente durante la limpieza.

# **6. Apéndice**

# 6-1. Solución de problemas

Antes de pedir reparaciones, compruebe su conexión, configuraciones y funcionamiento una vez más. Si no se puede corregir el error, póngase en contacto con el distribuidor para recibir instrucciones o reparación.

## 6-1-1. Problemas y dónde revisar

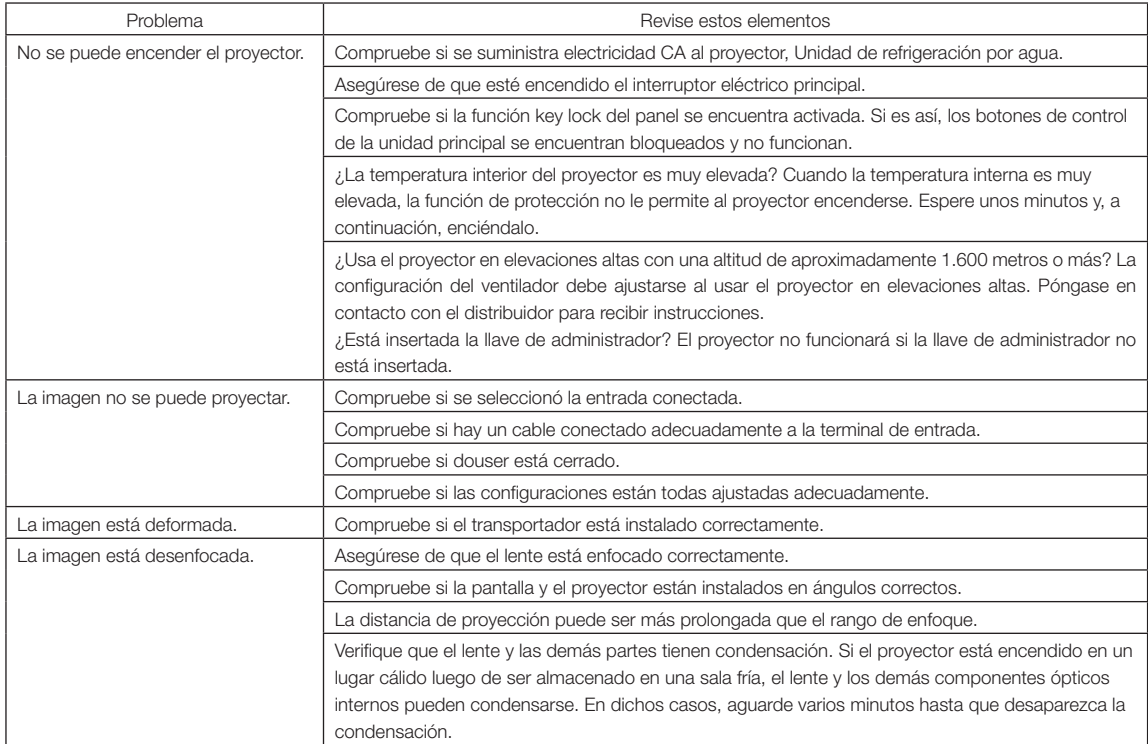

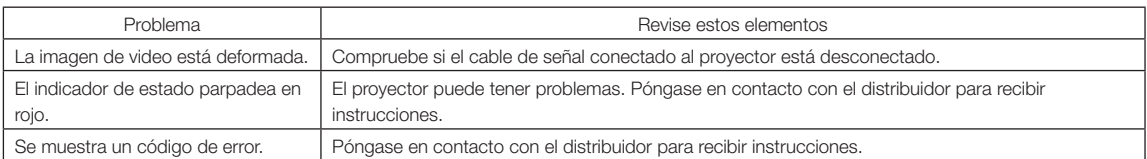

# <span id="page-56-0"></span>6-2. Lista del visor del indicador

Consulte las siguientes descripciones cuando los botones del panel de control o el indicador de estado en la parte posterior del proyector está encendido o parpadeando. Además, el proyector tiene una función de advertencia que usa un timbre.

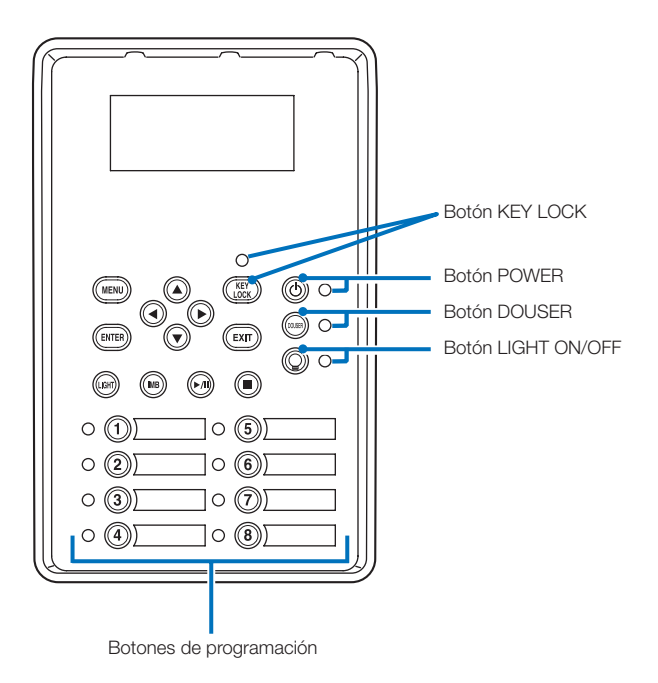

## 6-2-1. Botones de programación

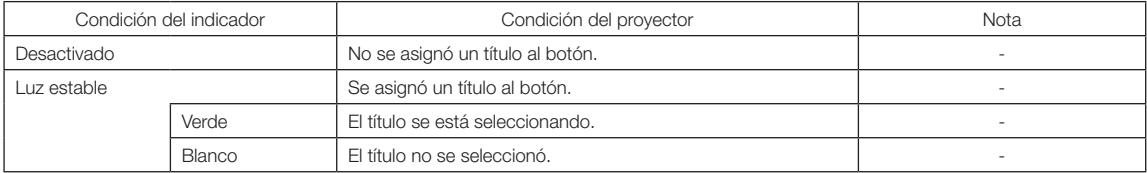

# 6-2-2. Botón KEY LOCK

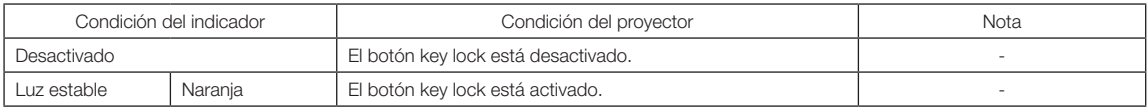

# 6-2-3. Botón POWER

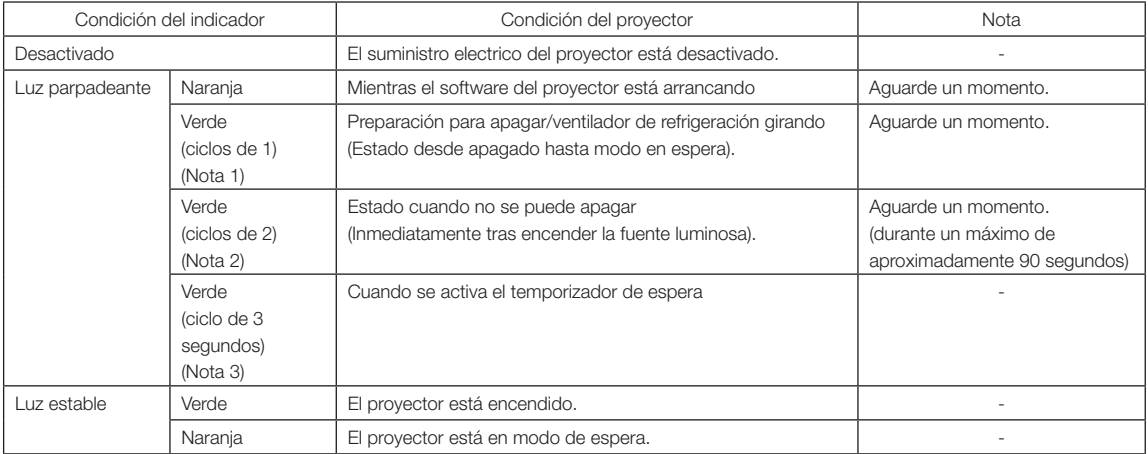

(Nota 1) Repite 0,5 segundos encendido → 0,5 segundos apagado. (Nota 2) Repite 0,5 segundos encendido → 1,5 segundos apagado.

(Nota 3) Repite 2,5 segundos encendido  $\rightarrow$  0,5 segundo apagado.

## 6-2-4. Botón DOUSER

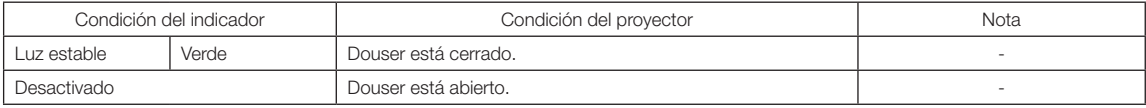

# 6-2-5. Botón LIGHT ON/OFF

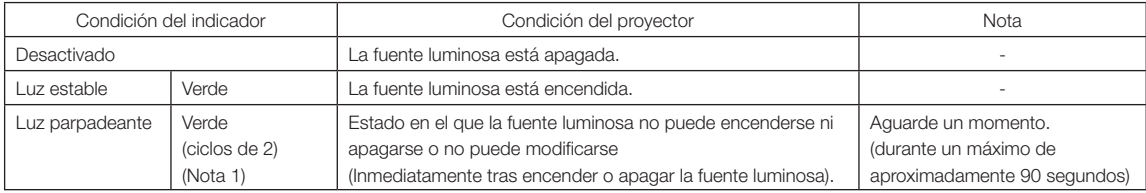

(Nota 1) Repite 0,5 segundos encendido → 1,5 segundos apagado.

# 6-2-6. Indicador de STATUS

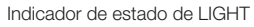

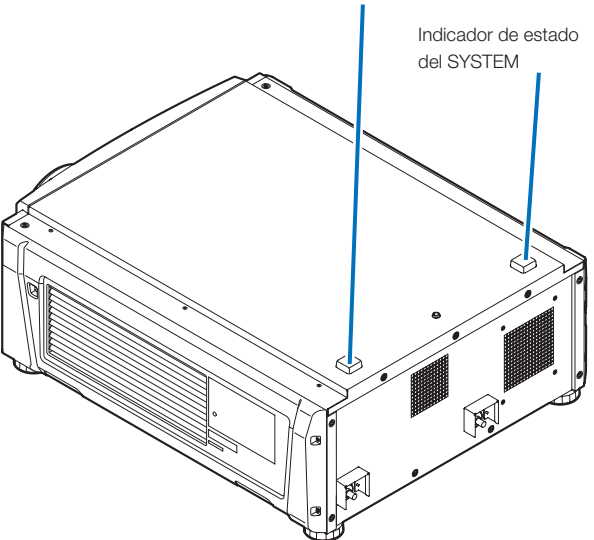

#### Indicador de estado del SYSTEM

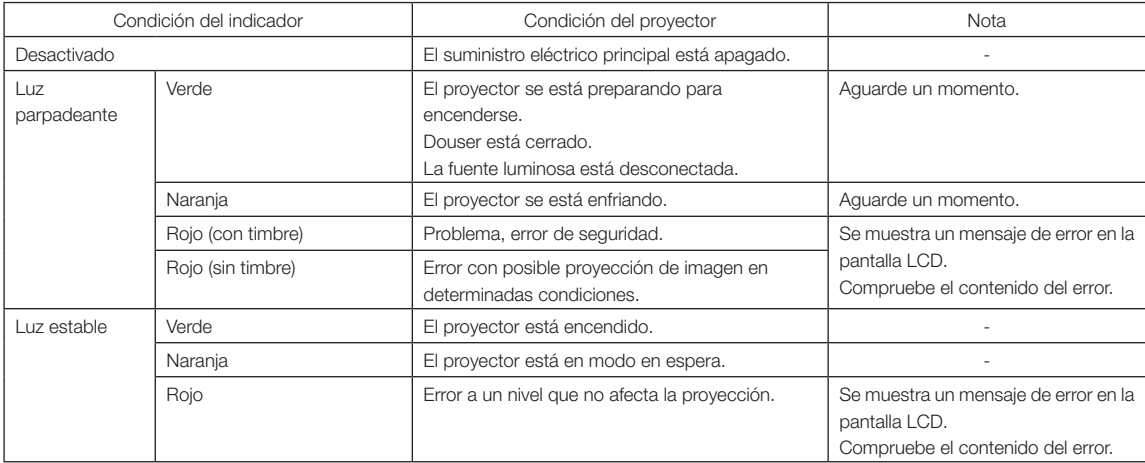

#### Indicador de estado de LIGHT

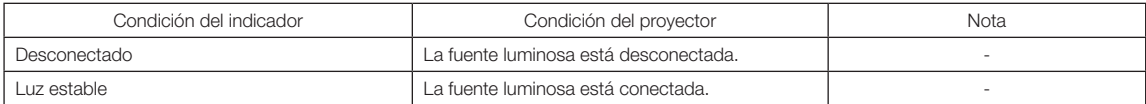

# 6-3. Operación con un explorador HTTP

#### 6-3-1. Información general

El uso de funciones del servidor HTTP permitirá controlar el proyector desde un navegador web. Asegúrese de usar «Microsoft Internet Explorer 4.x» o una versión posterior del navegador.

El dispositivo usa «JavaScript» y «Cookies», y debería poder ajustarse el navegador para aceptar dichas funciones. El método de configuración variará según la versión del navegador. Consulte los archivos de ayuda y otra información facilitada en el software.

NOTA La respuesta del visor o de los botones puede tardar o el funcionamiento puede no ser aceptado según las configuraciones de la red.

Si esto sucede, consulte al administrador de la red.

Es posible que el proyector no responda si se presionan los botones en intervalos rápidos. Si esto sucede, aguarde un instante y repita la operación.

Se puede acceder a las funciones del servidor HTTP mediante

http://<dirección IP del proyector>/index.html

en la columna de entrada de la URL.

#### 6-3-2. Preparación antes de usar

Realice las conexiones de red y configure el proyector, también confirme que se completó antes de efectuar operaciones con el explorador.

Las operaciones con exploradores que usen un servidor proxy pueden no ser posibles según el tipo de servidor proxy el método de configuración. Si bien el tipo de servidor proxy constituirá un factor, es posible que los elementos que se hayan configurado no se muestren según la efectividad del cache, y los contenidos configurados desde un explorador no se reflejarán en el funcionamiento. Se recomienda que no se use un servidor proxy a menos que sea inevitable.

#### 6-3-3. Manejo de la dirección para la operación mediante un explorador

Con respecto a la dirección real que se ingrese o introduzca en la columna URL para la dirección cuando la operación del proyector se efectúe mediante un explorador, el nombre de servidor puede usarse como se encuentra con el nombre del servidor correspondiente a la dirección IP que fue registrado en el servidor de nombre de dominio por un administrador de red, o el nombre del servidor correspondiente a la dirección IP del proyector se configuró en el archivo «HOSTS» de la computadora que se usa.

#### (Ejemplo 1) Cuando el nombre de servidor del proyector se configuró en «pj.nec.co.jp».

http://pj.nec.co.jp/index.html se especifica para la dirección o columna de entrada de la URL para acceder a las funciones del servidor HTTP.

#### (Ejemplo 2) Cuando la dirección IP del proyector es «192.168.10.10».

http://192.168.10.10/index.html se especifica para la dirección o columna de entrada de la URL para acceder a las funciones del servidor HTTP.

## 6-3-4. Estructura del servidor HTTP

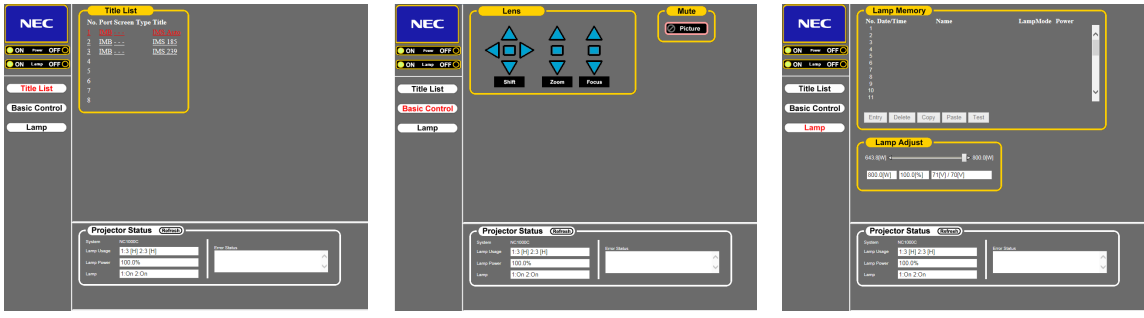

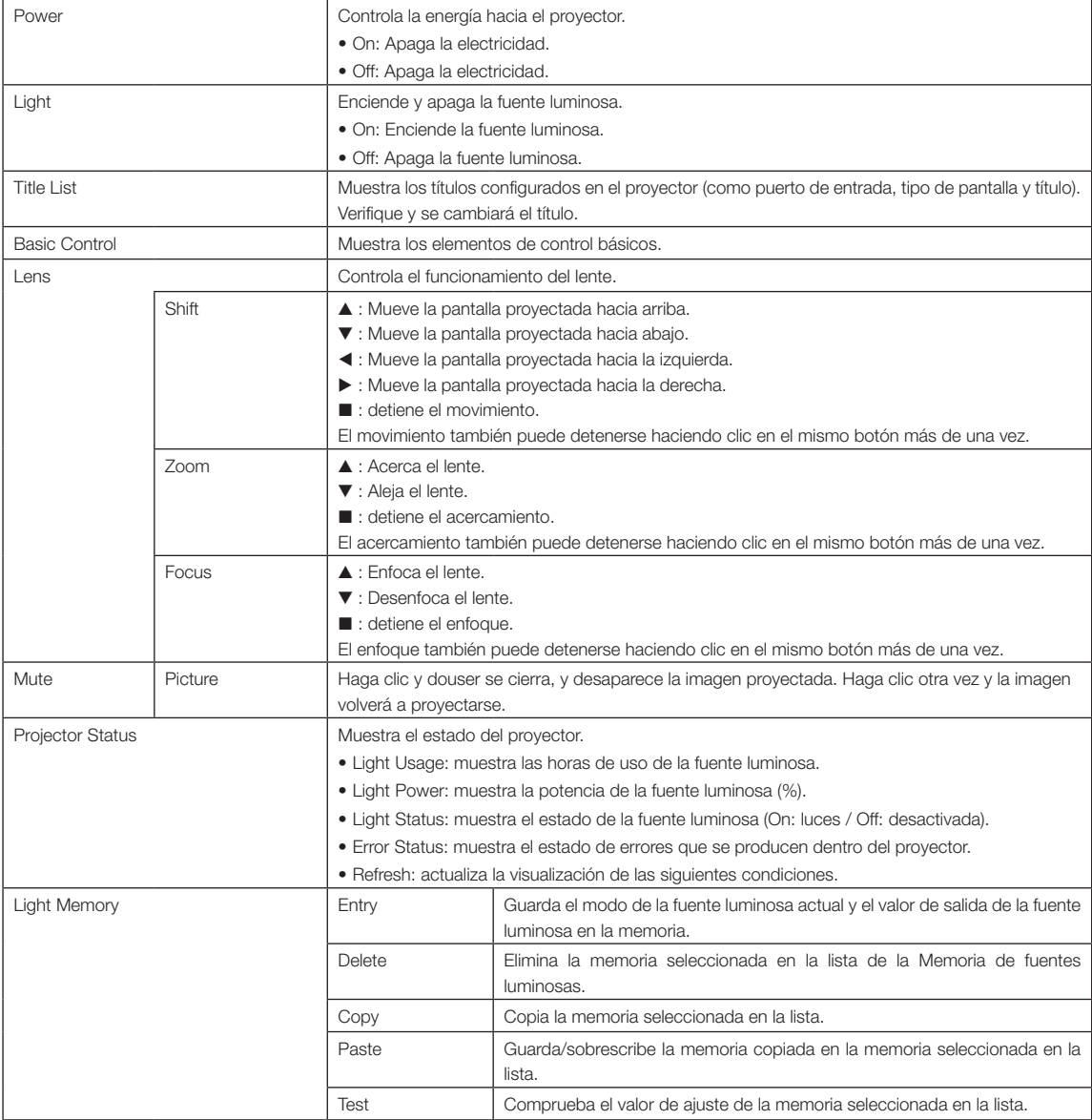

<span id="page-61-0"></span>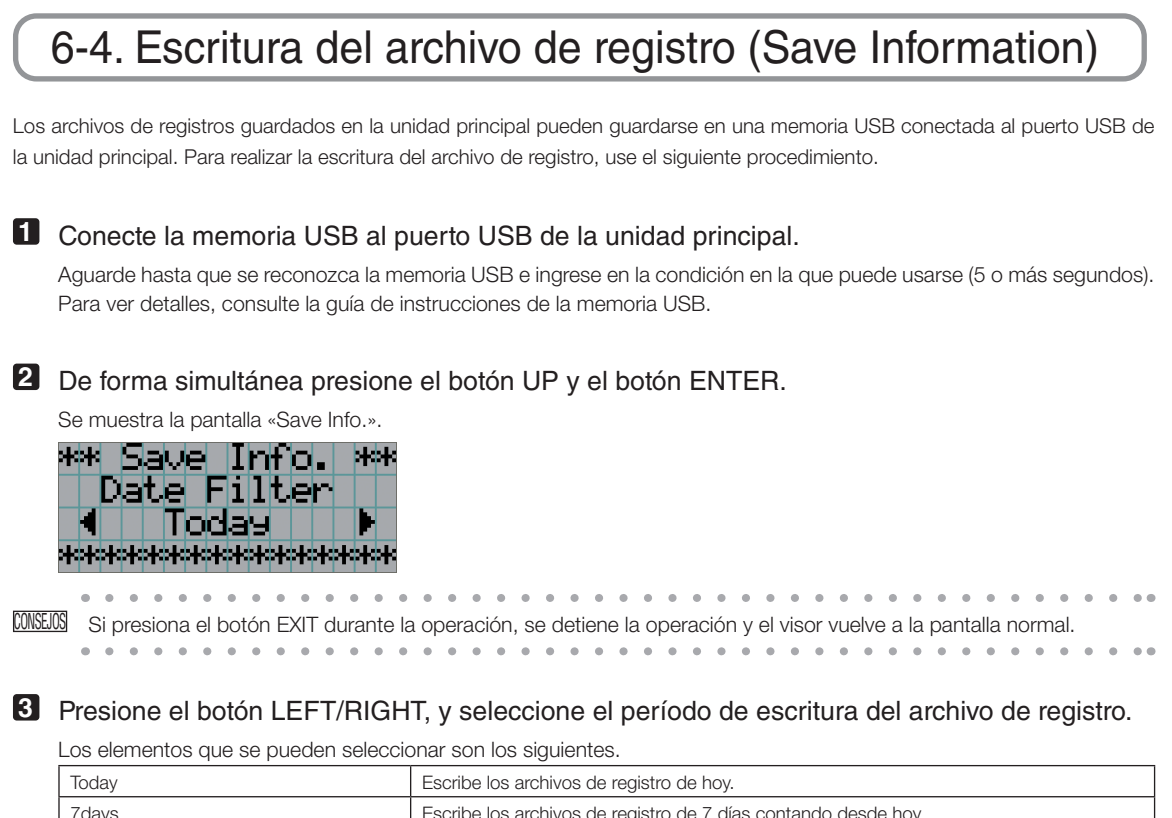

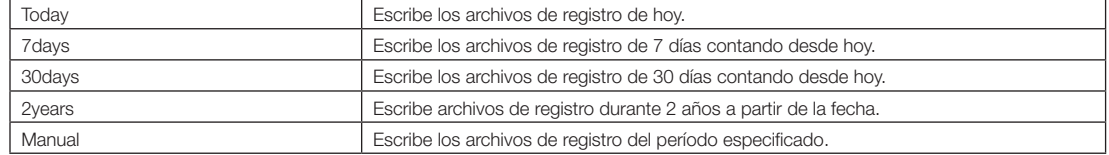

#### **4** Presione el botón ENTER.

Al seleccionar «Today», «7days», «30days» o «2years», se muestra el periodo de escritura del archivo de registro.

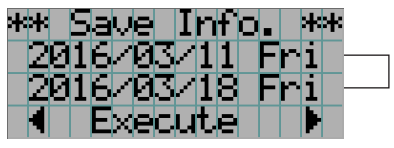

← Se muestra el período de escritura del archivo de registro.

Si selecciona «Manual», indique el período de escritura para el archivo de registro. Para consultar cómo introducir números, consulte [«4-1-3. Introducir caracteres alfanuméricos» \(Consultar página 45\).](#page-44-0) Si presiona el botón ENTER, el visor avanza a la siguiente pantalla.

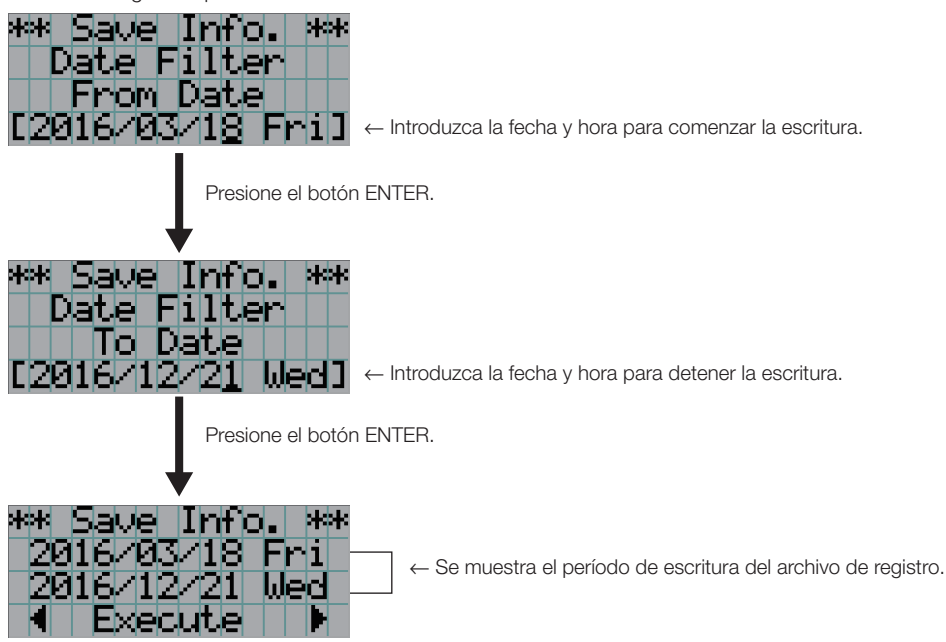

**5** Confirme el período de escritura del archivo de registro, presione el botón LEFT/RIGHT para seleccionar «Execute» y presione el botón ENTER.

Los archivos de registro del período especificado se escriben en el dispositivo USB. Al terminar la escritura se muestra la siguiente pantalla.

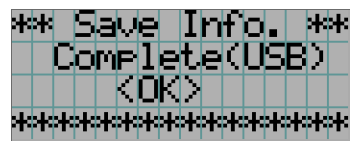

CONSEJOS Si selecciona «Cancel» y presiona el botón ENTER, se detiene la escritura de los archivos de registro y el visor vuelve a la pantalla normal.

 $\sim$ 

#### **6** Presione el botón ENTER.

 $\sim$   $\sim$   $\sim$ 

El visor vuelve a la pantalla normal.

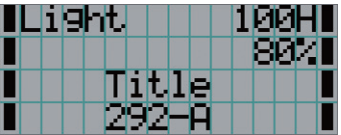

**7** Extraiga el USB del puerto USB de la unidad principal.

## 6-4-1. Nombres de los archivos de registro

Los archivos de registro escritos se almacenan con los siguientes nombres de archivo.

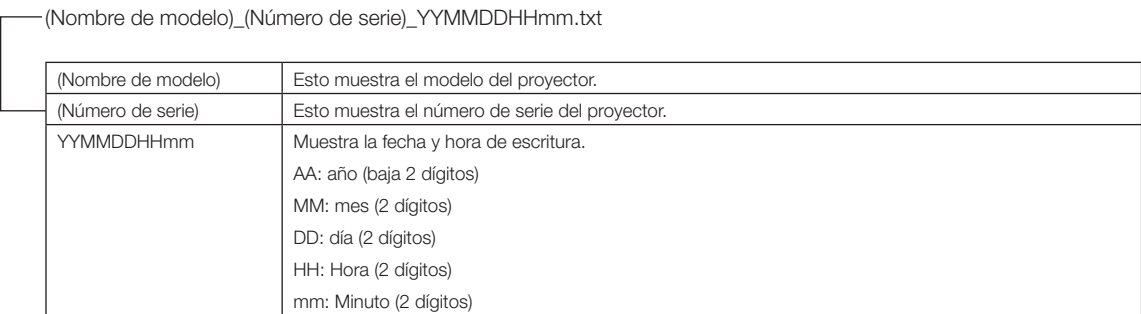

Por ejemplo, si el archivo de registro NC1700L se escribe a las 14:05 del 10 de noviembre de 2016, se guardará con el nombre «NC1700L\_abcd1234\_1611101405.txt».

# 6-5. Esquema

6-5-1. Proyector

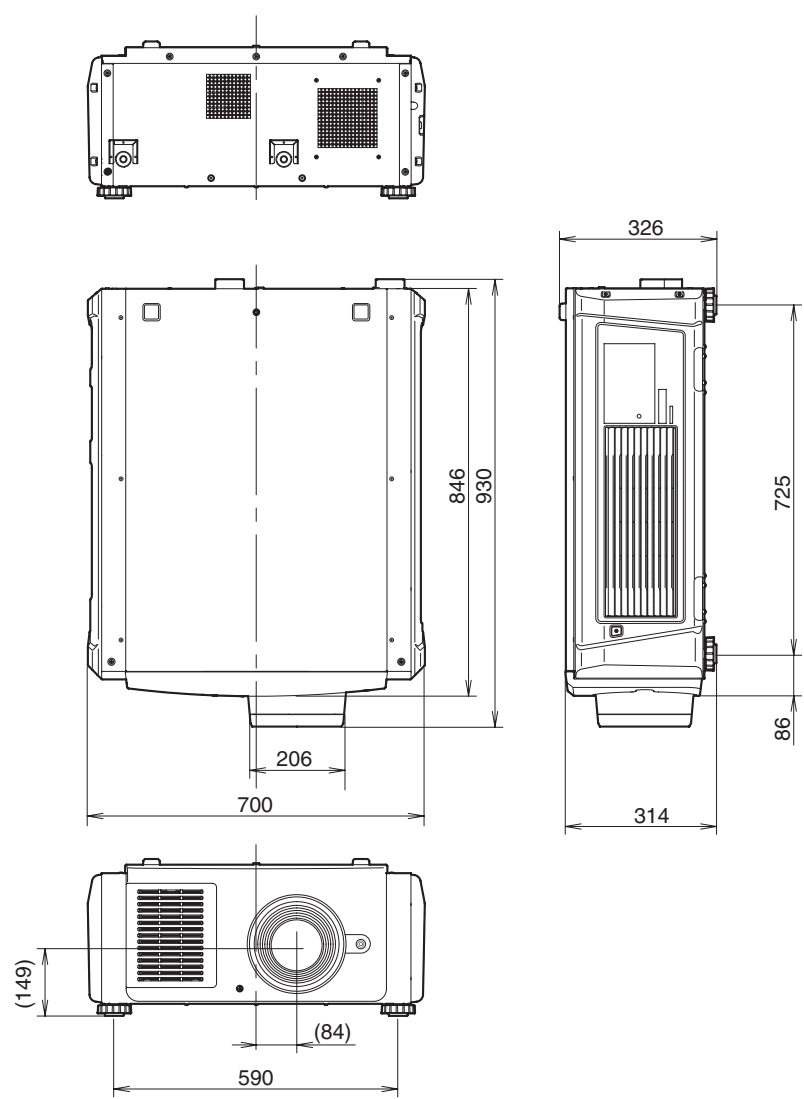

Unidades: mm

# 6-5-2. Unidad de refrigeración (NP-17CU01)

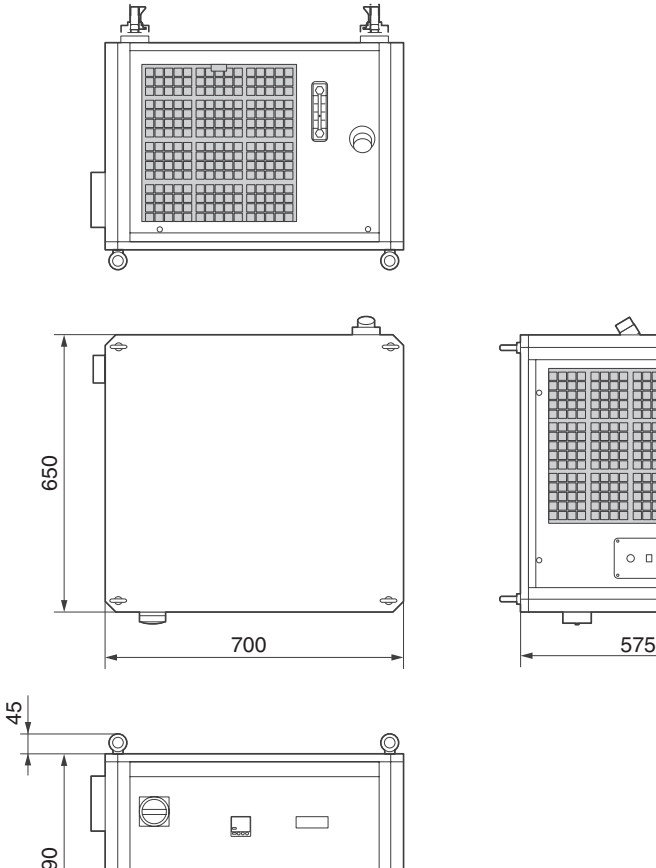

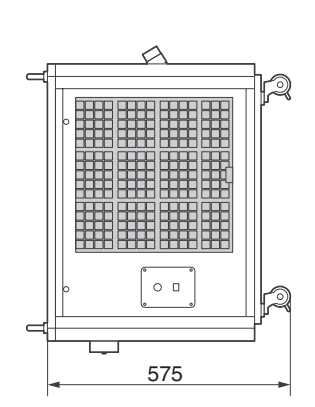

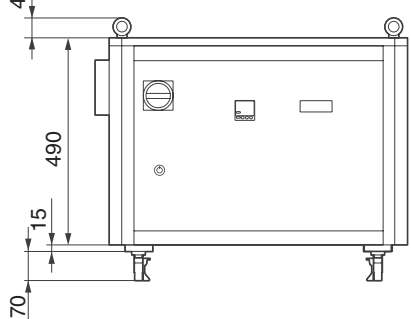

Unidades: mm

# 6-6. Especificaciones

## 6-6-1. Proyector

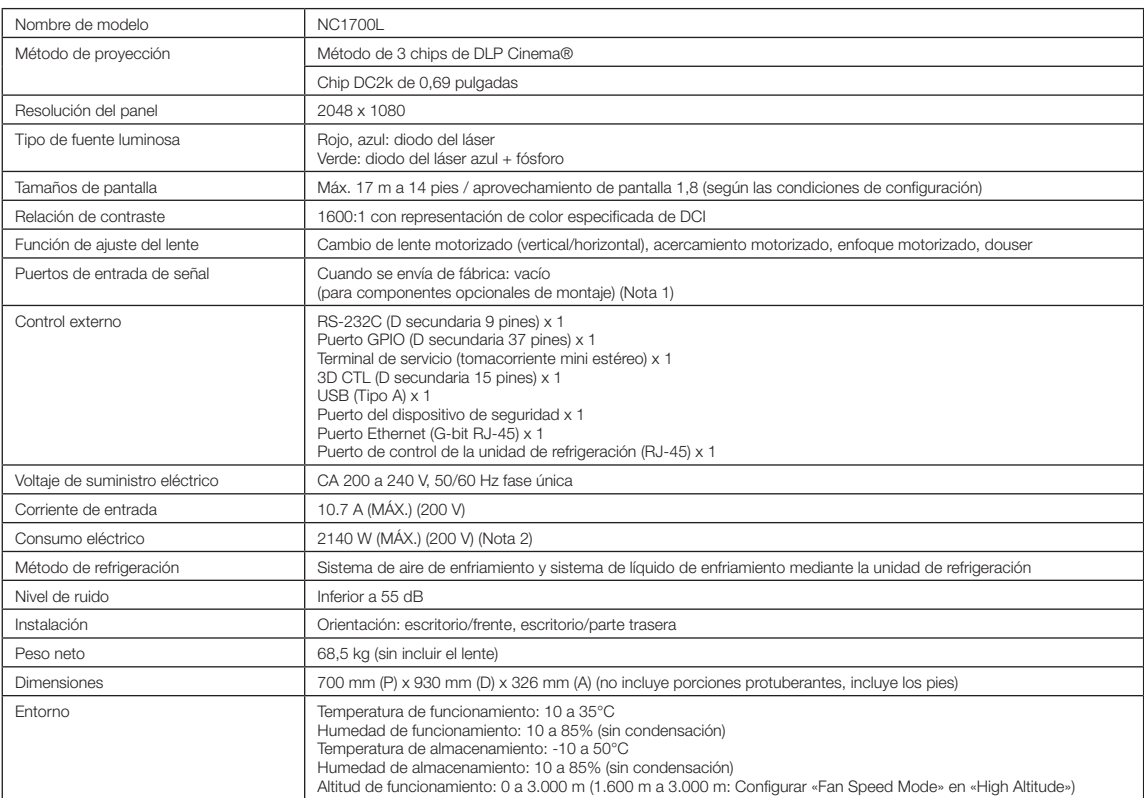

(Nota 1) Las ranuras de la entrada de video están vacías cuando se envía el dispositivo. Pueden agregarse puertos de entrada montando placas opcionales, que se venden por separado. (Ver página [78\)](#page-77-0)

(Nota 2) El valor es típico.

\* Tenga en cuenta que estas especificaciones y diseño pueden cambiar sin previo aviso.

## 6-6-2. Unidad de refrigeración

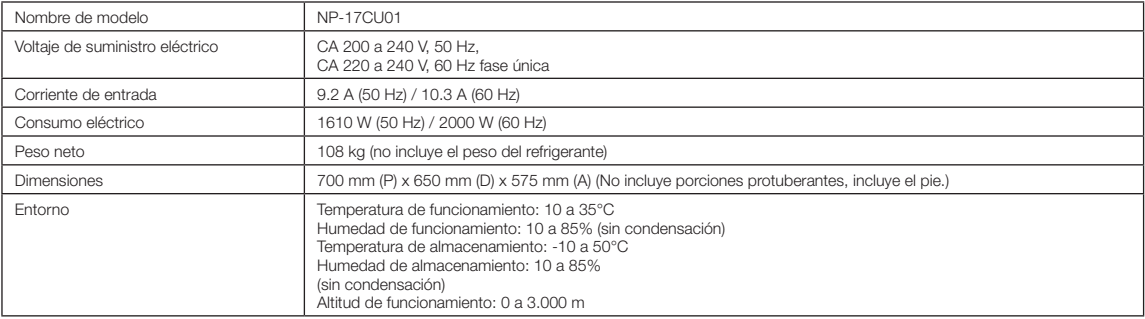

\* Tenga en cuenta que estas especificaciones y diseño pueden variar sin previo aviso

## **A** PRECAUCIÓN

- 1. Este dispositivo no debe estar accesible para el público en general.
- 2. Los niños mayores de 8 años y las personas con capacidad física, sensorial o mental disminuida o sin experiencia y conocimientos pueden usar este dispositivo siempre que estén supervisados o se los haya instruido en el uso seguro del dispositivo y comprendan los peligros involucrados.
- 3. Los niños no deben jugar con el dispositivo. Los niños no pueden realizar la limpieza y el mantenimiento sin supervisión.
- 4. Este dispositivo debe instalarse según las reglamentaciones nacionales de cableado.
- 5. En el cableado fijo, se debe conectar un interruptor de desconexión de todos los polos con una separación de contactos de 3 mm, como mínimo, en todos los polos.
- 6. Para evitar riesgos, si el cable de alimentación se daña, el fabricante, su agente de servicio o una persona con calificaciones similares debe reemplazarlo.
- 7. Las personas (incluidos los niños) con capacidad física, sensorial o mental reducida, o falta de experiencia y conocimientos, no deben usar este dispositivo a menos que estén supervisadas por la persona responsable de su seguridad o esta las haya instruido sobre el uso del dispositivo.
- 8. Se debe supervisar a los niños para garantizar que no jueguen con el dispositivo.
- 9. Los niños no pueden realizar la limpieza y el mantenimiento sin supervisión.
- 10. Cuando se realice el mantenimiento o se reemplacen piezas, desconecte el dispositivo de su fuente de alimentación.
- 11. Desconecte la fuente de alimentación antes de realizar la limpieza y el mantenimiento.
- 12. Este dispositivo es sólo para uso en interiores.
- 13. Este dispositivo está destinado a ser utilizado por usuarios expertos o entrenados.

.

# 6-7. Cable de suministro eléctrico

NOTA Pida al distribuidor el cable de suministro eléctrico y adquiéralo.

#### Especificación eléctrica del cable de suministro eléctrico

El proyector está equipado con un conector IEC 60320 C19 para conectar un cable de suministro eléctrico de CA. Asegúrese de que los cables de suministro eléctrico de CA que conectan los conectores integrados en el proyector a la corriente CA tienen las capacidades de corrientes que se indican a continuación.

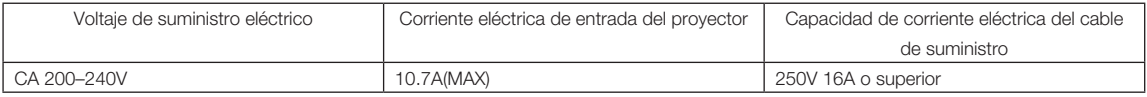

#### Tipo de cable eléctrico

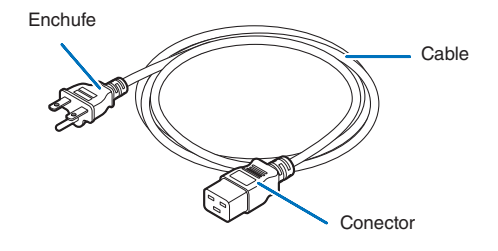

Use enchufes, cables y conectores que sean adecuados según la reglamentación del país de instalación, como se indica en la tabla siguiente.

#### Alemania

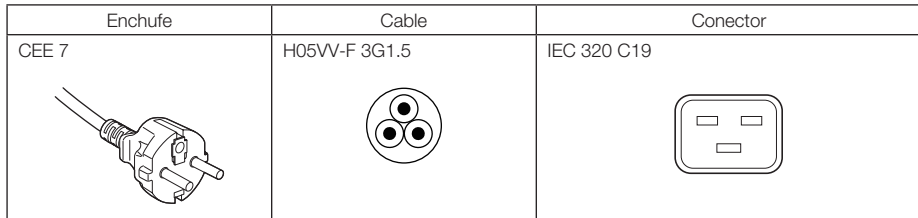

EE. UU.

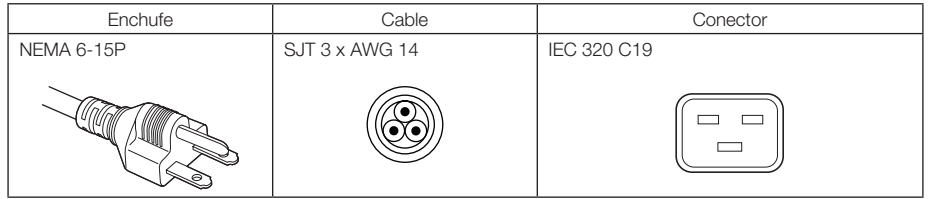

## 6. Apéndice

#### Japón

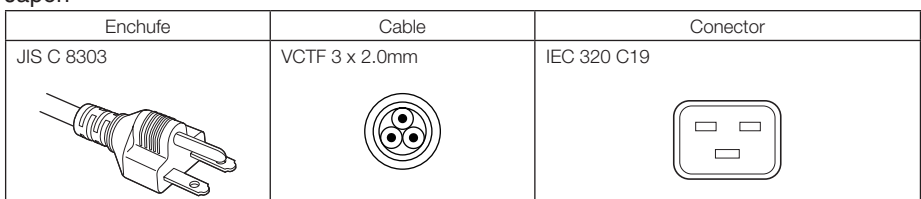

#### China

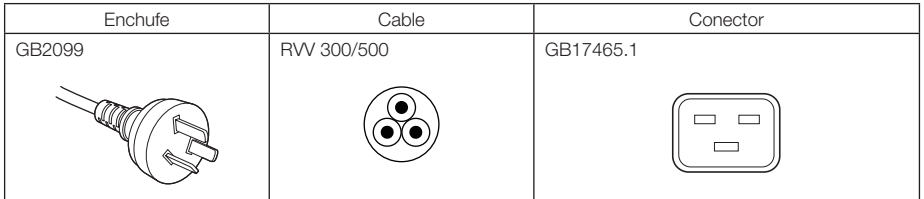

Conector

Las dimensiones del conector del cable eléctrico se indican a continuación.

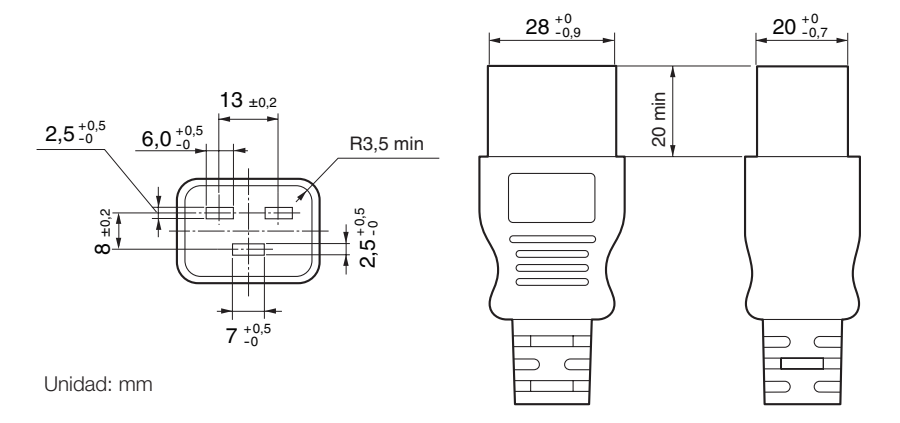

# 6-8. Asignación de pines y funciones del terminal

# 6-8-1. Conector PC CONTROL (RS-232) (D secundario 9 pines)

Esta es una interfaz RS-232C para controlar el proyector desde una PC. El proyector opera como un DCE (Equipo de comunicación de datos), de modo que debe usar un cable recto al conectarlo a una PC.

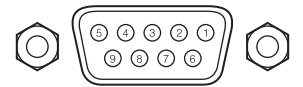

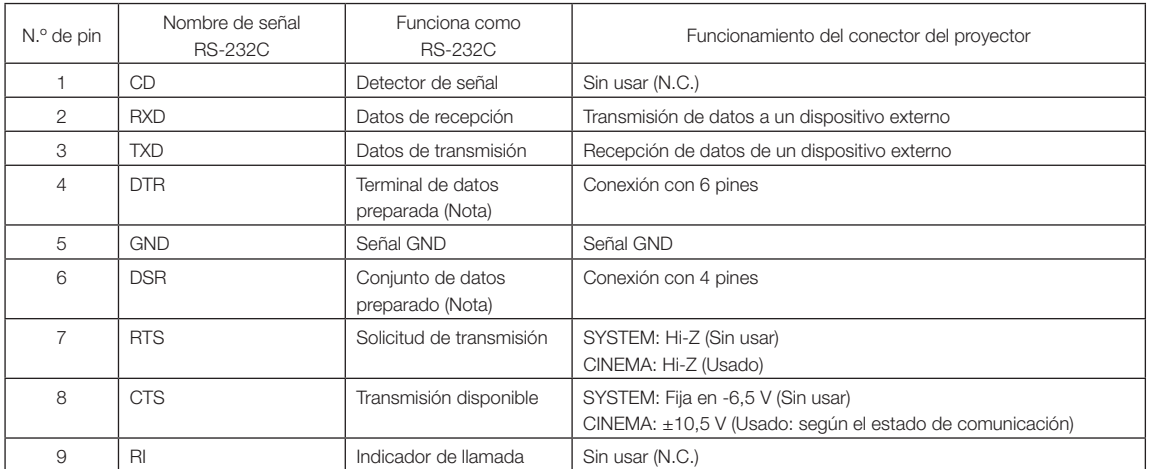

(Nota) No usar señales DTR y DSR al comunicarse.

## 6-8-2. Conector de control externo (GP I/O) (D secundario 37 pines)

Es posible controlar el proyector con un dispositivo externo y controlarlo desde el proyector usando un conector de control externo (GPIO: Puertos de propósito general I/O). Cada pin está separado eléctricamente de los circuitos internos del proyector mediante un conector de imágenes. Hay disponibles 8 puertos de entrada y 8 de salida.

Póngase en contacto con el distribuidor para averiguar sobre su uso y cómo funcionan.

່າຂ ີາດ Vista de pin de conector hembra

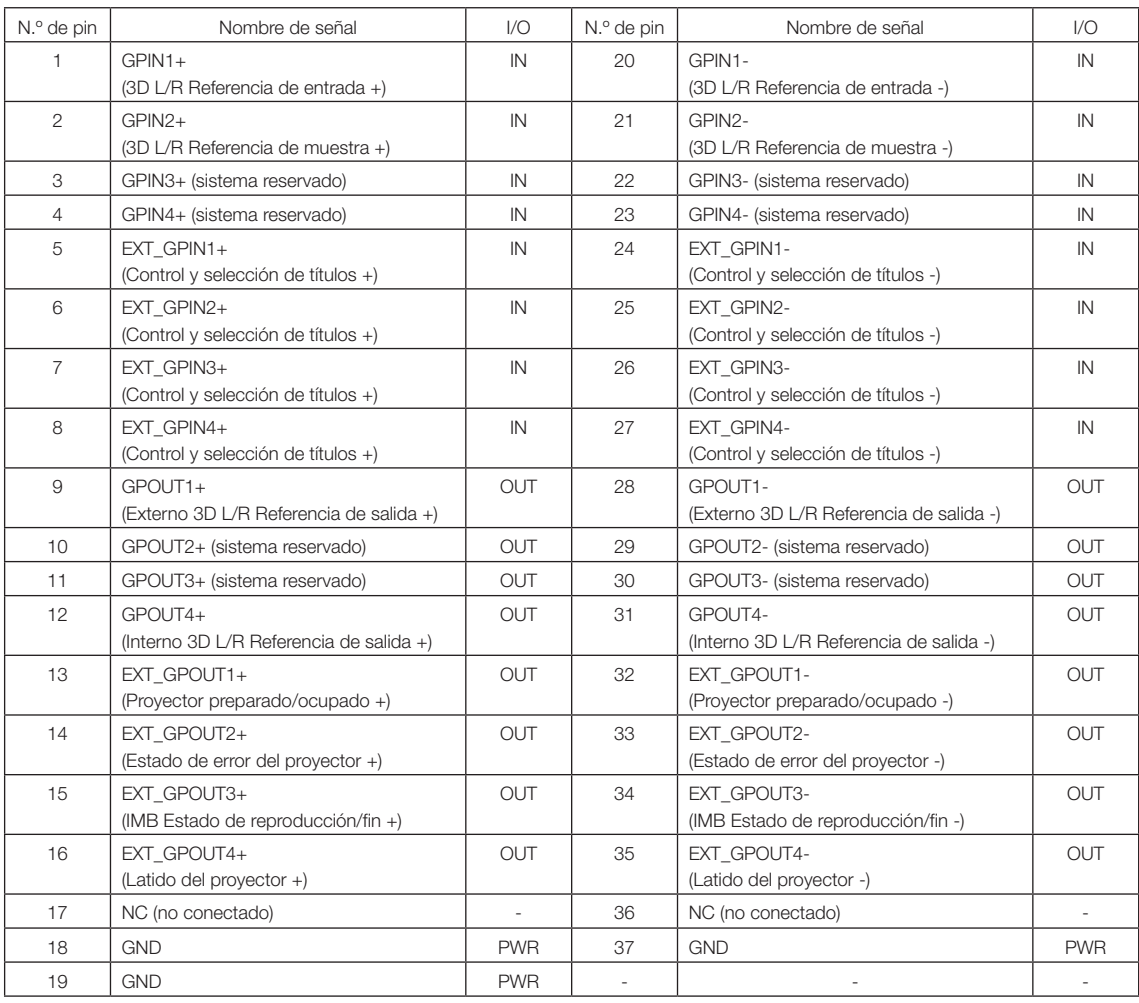

EXT\_GPIN1 - EXT\_GPIN4: Puede controlar el proyector de forma externa mediante combinaciones de señales de entrada (alta/baja). (Selección de suministro eléctrico del proyector/conexión o desconexión de la fuente luminosa/ imagen con sonido silenciado/título) EXT\_GPOUT1 - EXT\_GPOUT4: Las funciones en la tabla anterior son configuraciones predeterminadas. Puede modificar las funciones asignadas.
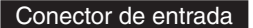

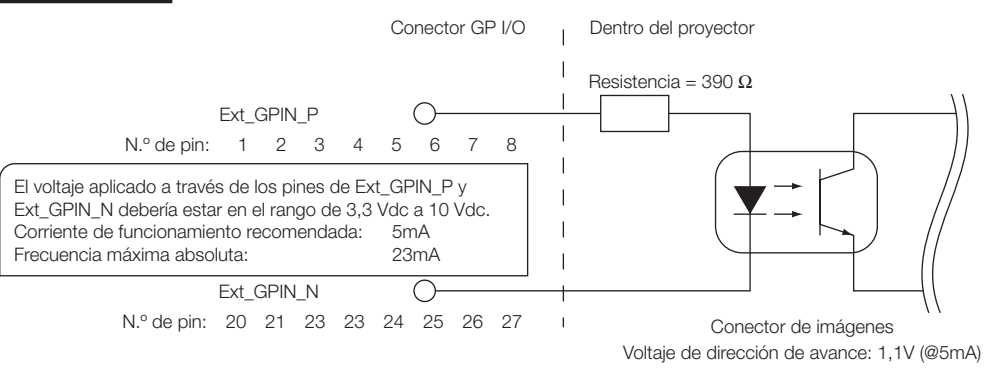

## • Usar control GPIO

El pulso temporal en «ON» le permite controlar el proyector. Para activar el pulso en «ON», presiónelo durante al menos 500 ms. Presione «OFF» durante al menos 500 ms antes que «ON». (Consultar página [74\)](#page-73-0)

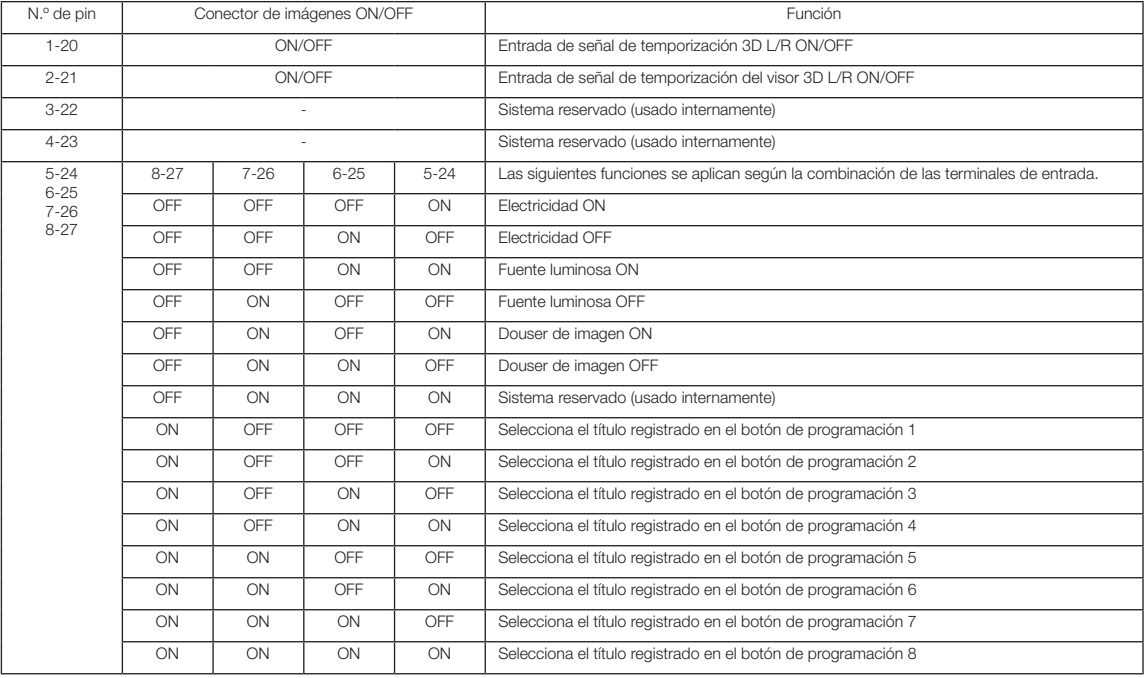

Esta es una lista de funciones para controlar el proyector usando el puerto GPIO.

Ejemplo de imagen apagada: Entrada ON a 5-24 y 7-26 mientras 6-25 y 8-27 están en OFF. Ejemplo para seleccionar el botón de programación 2: Entrada ON a 5-24 y 8-27 mientras 6-25 y 7-26 están en OFF.

NOTA • El comando de operación del puerto GPI/O se cancelará cuando el proyector esté procesando otras tareas, como la refrigeración de la fuente luminosa y el cambio de título.

- Establezca todos los demás pines, excepto los que se están usando, en «OFF».
- El comando de operación se ejecuta tras entrada continua del pulso «ON» durante aproximadamente 200 ms.

# 6. Apéndice

## <span id="page-73-0"></span>• Cuadro de tiempo del control GPIO

Ejemplo de selección del botón de programación

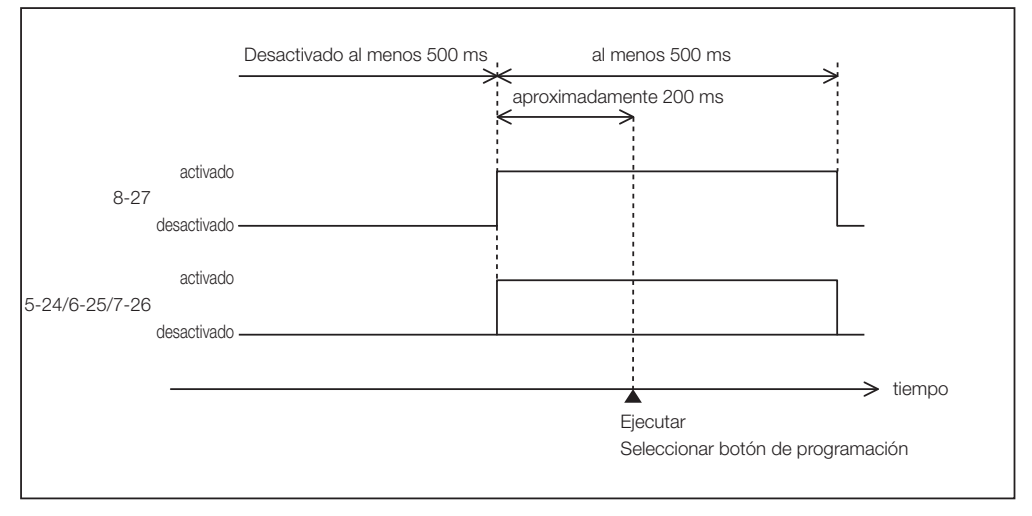

#### Ejemplo de encendido del douser de imágenes (Douser)

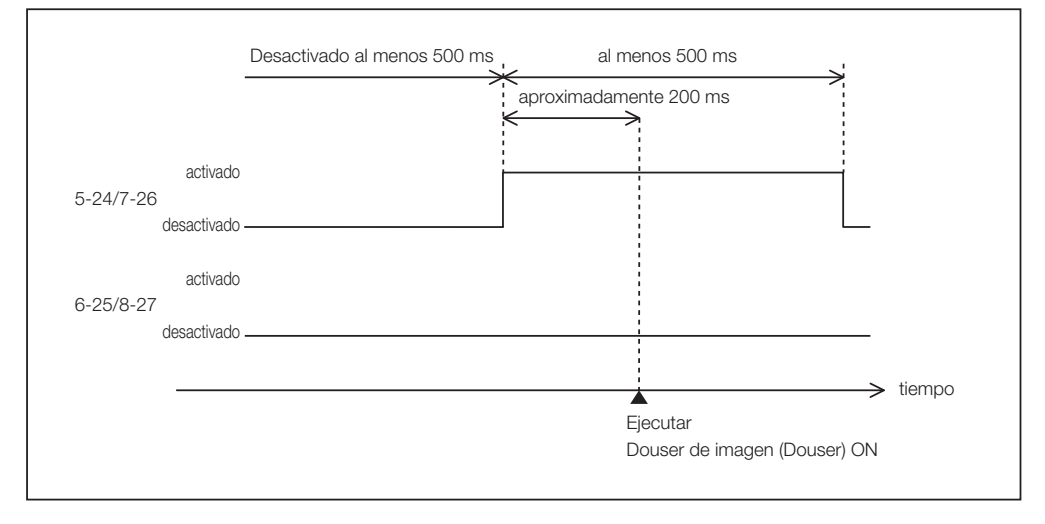

Ejemplo de conexión de la fuente luminosa

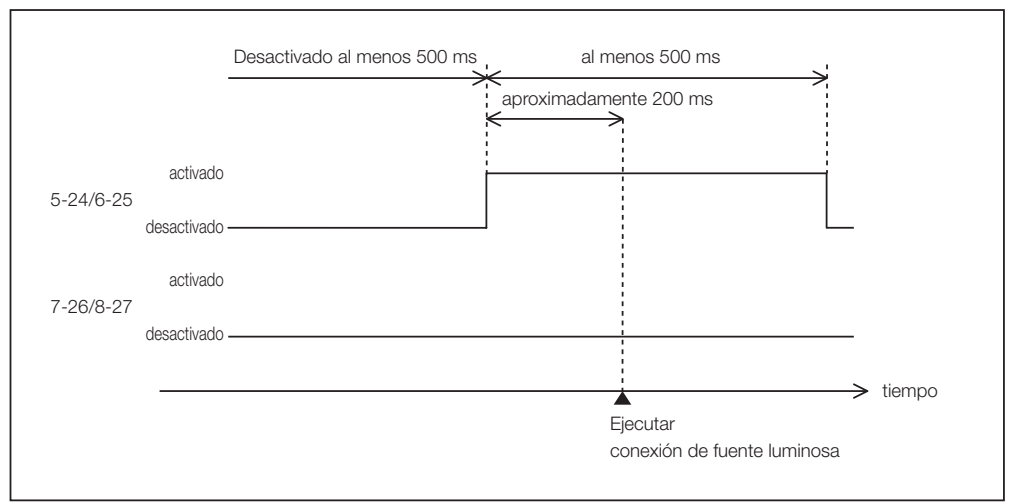

#### Ejemplo de apagado

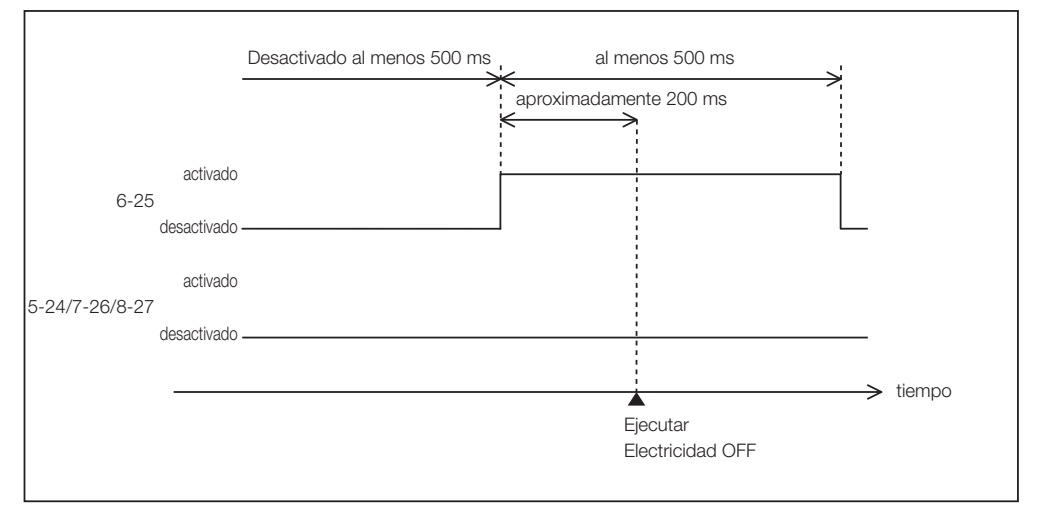

#### Conector de salida Conector GP I/O Dentro del proyector  $\overline{\phantom{a}}$ Ext\_GPOUT\_P Ext\_PROJ\_GOOD\_P  $\bigcirc$  $\mathsf{I}$ N.º de pin: 9 10 11 12 13 14 15 16  $\mathbf{I}$  $\overline{1}$ Frecuencia máxima absoluta: 50 mA  $\mathbf{I}$ Ext\_GPOUT\_N  $\mathbf{I}$ Ext\_PROJ\_GOOD\_N  $\subset$ N.º de pin: 28 29 30 31 32 33 34 35  $\mathbf{I}$ Conector de imágenes

### • Usar control GPIO

Puede usar el control GPIO para corroborar la seguridad y los errores del proyector. Además, puede usar la salida como activador para controlar dispositivos externos.

Las siguientes funciones se asignan al número de pin 13-32, 14-33, 15-34 y 16-35 (EXT\_GPOUT1 - EXT\_GPOUT4) como predeterminadas. Puede modificar las funciones asignadas.

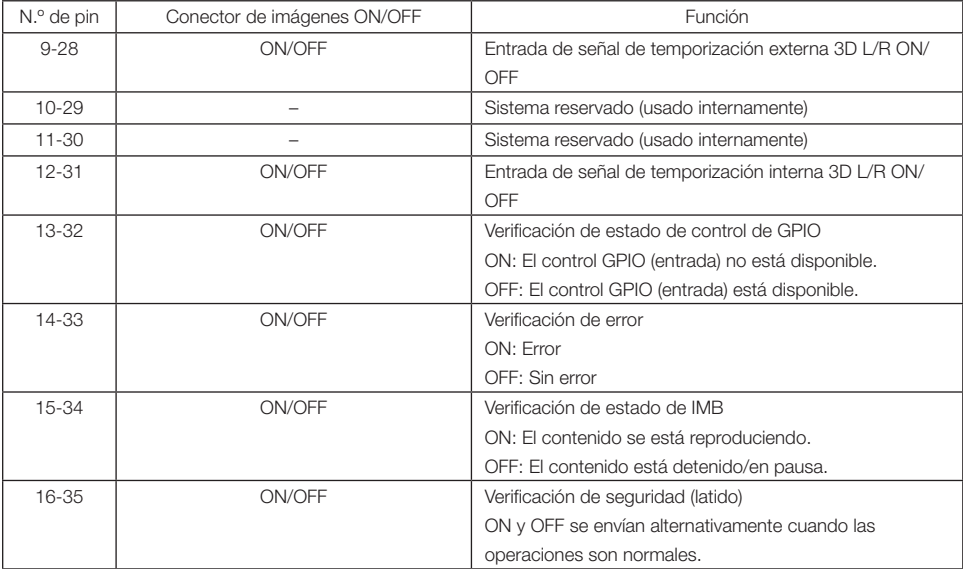

# 6-8-3. Conector 3D (D secundario 15 pines)

Se usa para conectar un sistema de imágenes 3D al proyector.

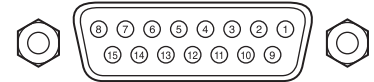

Vista de pin de conector hembra

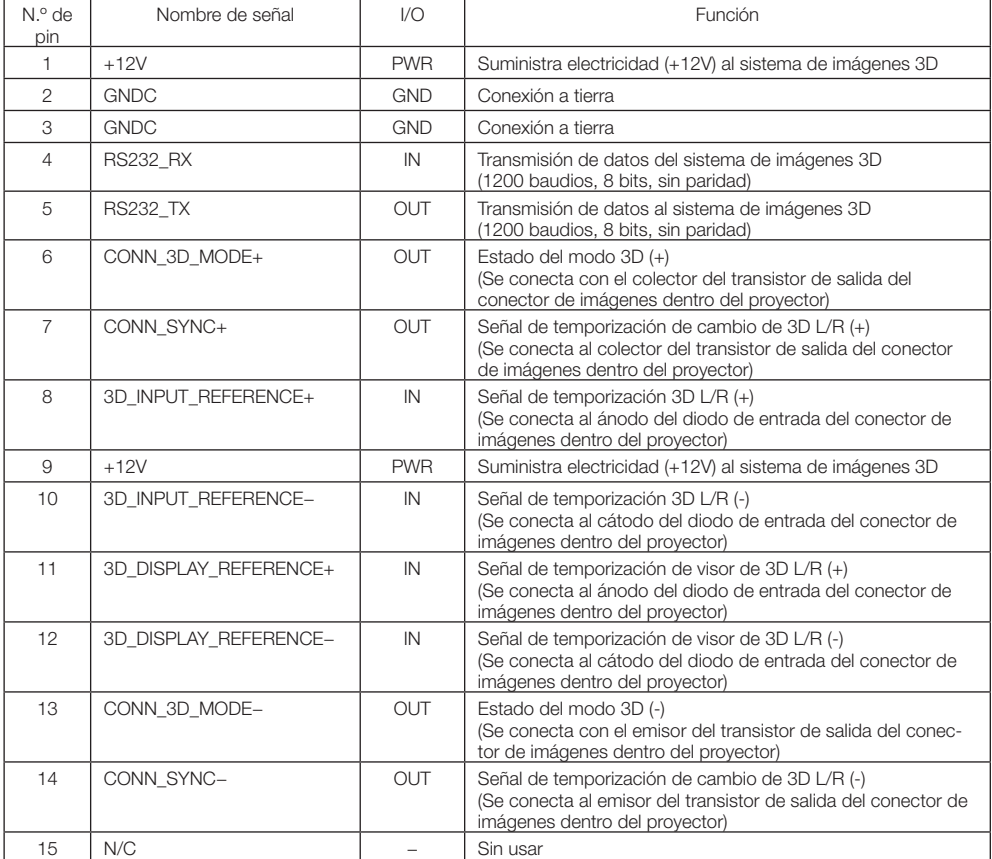

# 6-9. Lista de productos relacionados

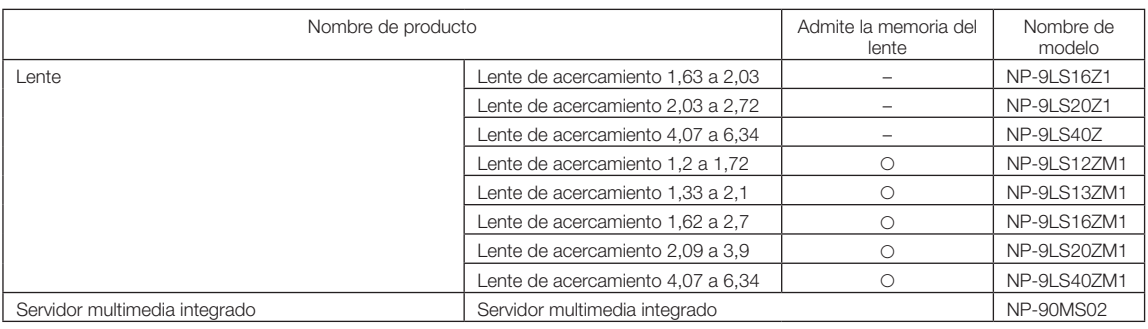

(NOTAS)

© NEC Display Solutions, Ltd. 2016 Ver. 3 5/23